# BUTLER<br>QUILTING ROBOT

# User's Manual

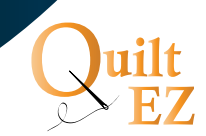

# Table of Contents

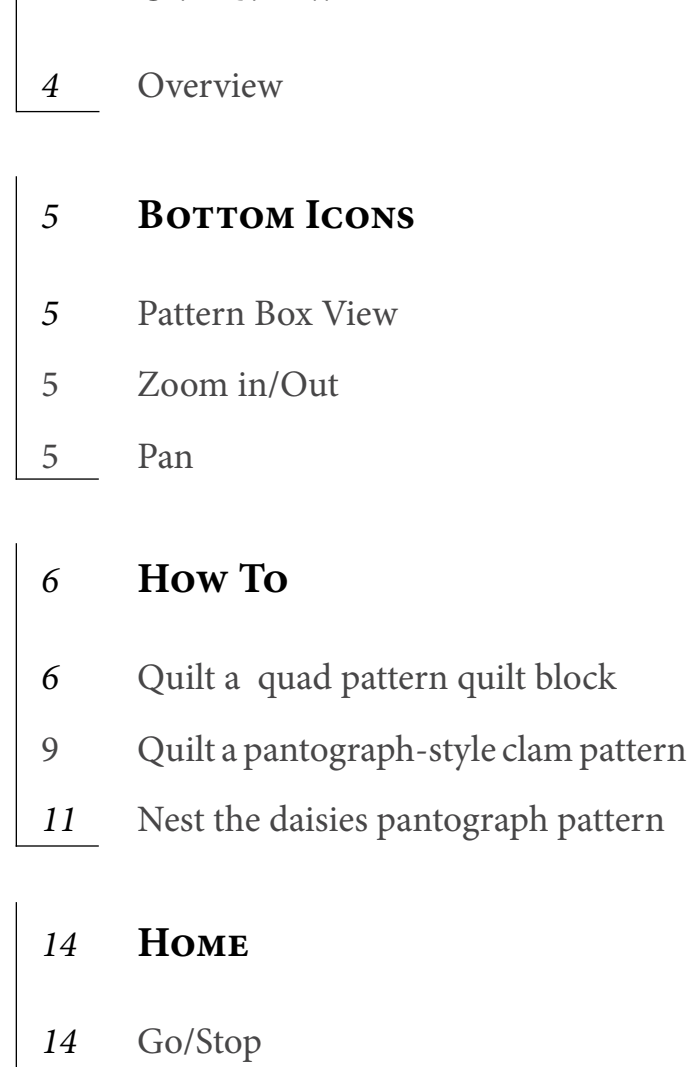

**Overview**

 $\left( u\right)$ 

(O)

- Stitch Controller
- SPI
- Horizontal Lock
- Vertical Lock
- Angle loc
- Nest

# **Edit**

- Repeat
- Move Pattern
- Rotate
- Scale
- Mirror
- Add/Remove Pattern
- Next Pattern
- Save Pattern
- Crop
- Merge
- Reverse Start/Stop Points
- Undo/Redo

# **Layout**

- New Layout
- Open Layout
- Save Layout
- Add Pattern Box
- Delete Pattern Box
- Adjust Pattern Box
- Set Quilt Area

# Table of Contents **Page 2**

 $\left( n\right)$ 

ଢ଼ ⊙

œ

⊙)(

G

 $\odot$  ( $\odot$ )

 $\odot$ XO)

 $\odot$  X  $\odot$ 

 $\epsilon$ 

(O)(O)

 $\circ$ 

 $\Theta$  $\circledcirc$   $\odot$ )( $\odot$ )

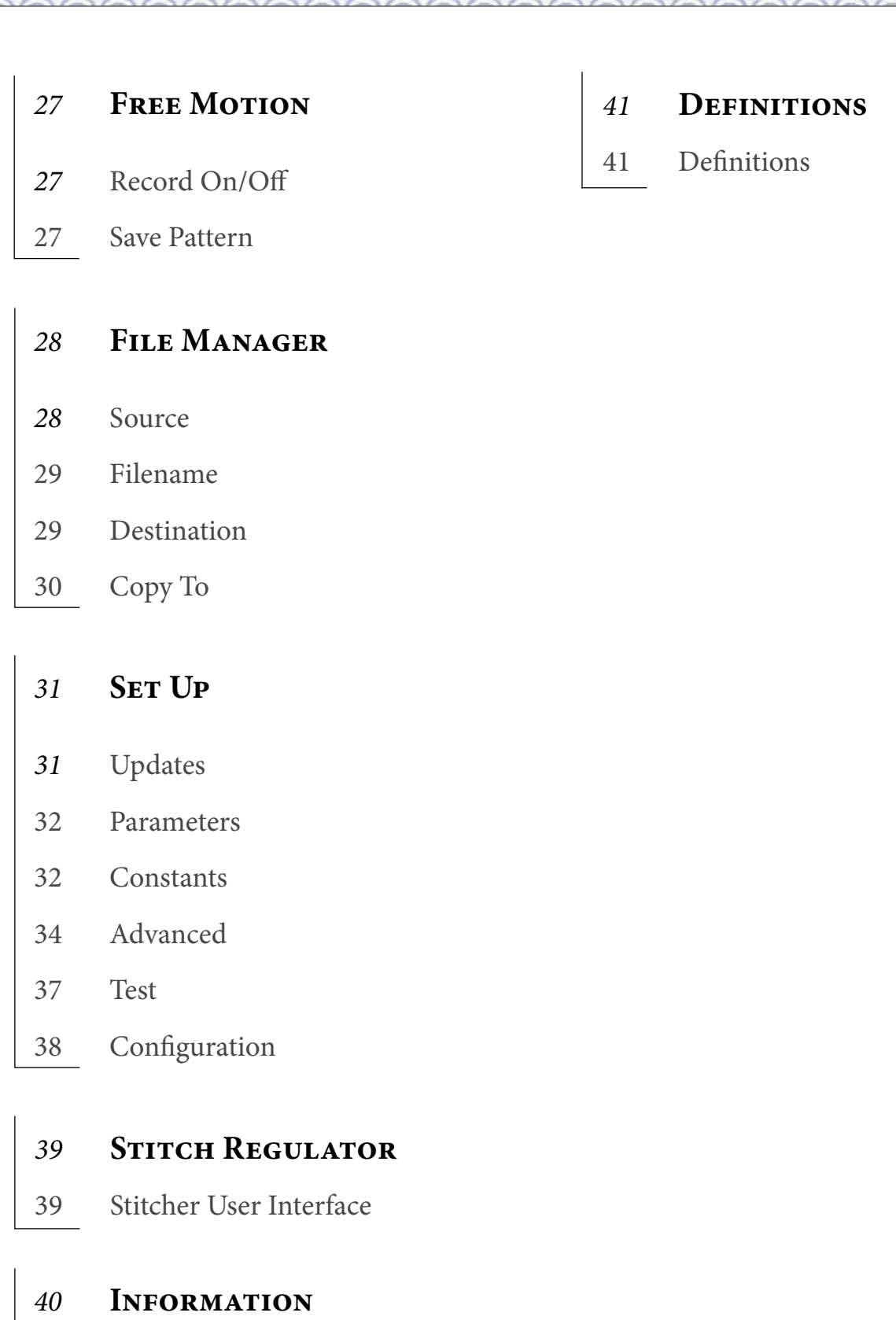

⊙)(⊙)(⊙)(⊙)(⊙)(⊙)

T

G

 $\left( a\right)$ 

Θ Θ)  $\left( n\right)$  $\left( n\right)$ 

⋒

 $\circ$  $\odot$  $\circ$  (u)

40 Information

Table of Contents **Page 3** 

Θ G r.

r.

# **Overview**

# Overview of screen layout

ΘЖΘ)

 $\blacksquare$ 

◉  $\circ$ 

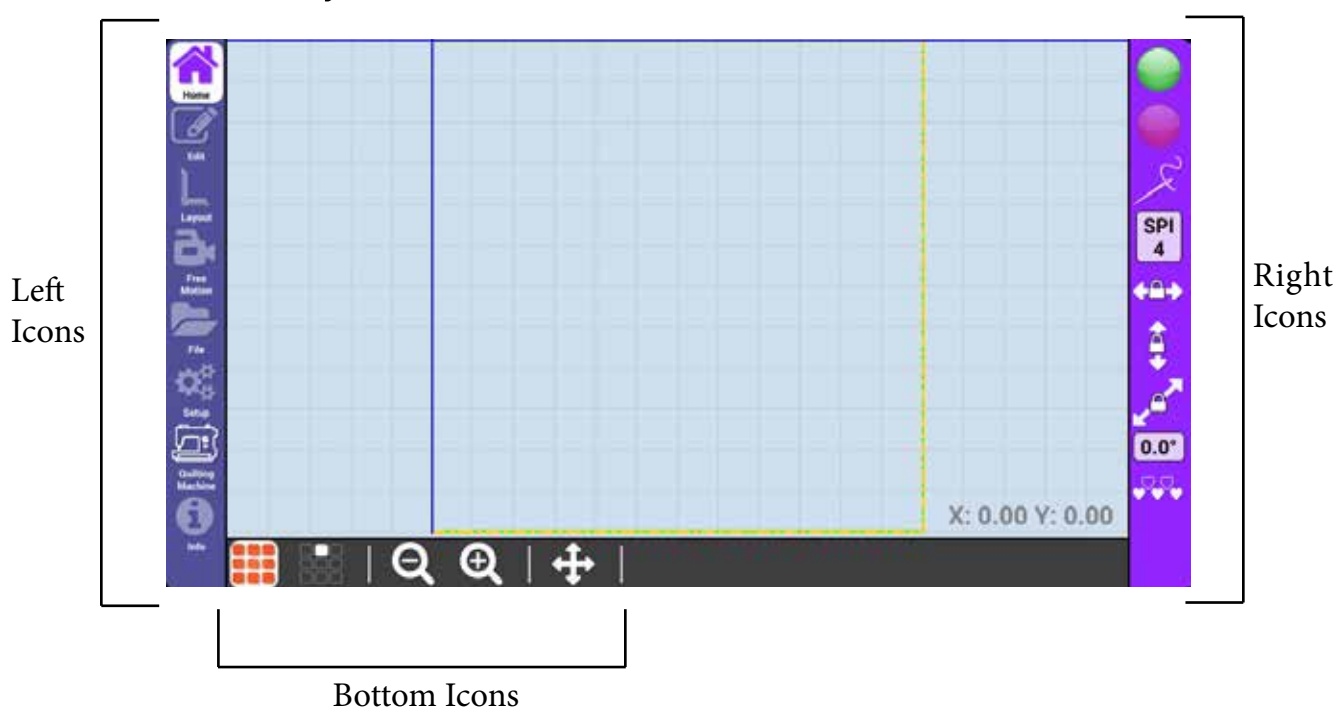

(0)(0)(0)(0)(0)(0)(0)(0)(0)(0)(0)

 $\odot$ ( $\odot$ 

 $\circ$ 

(n)

The left icons are used for main navigation.

The right icons correspond with the currently selected left icon.

OXO)

 $\odot$ 

The bottom icons are always available from any pattern view screen and are explained at right.

# Overview Page 4 Pattern View

# Bottom Icons

( u

# Pattern View, Zoom, and Pan

# Pattern Box View

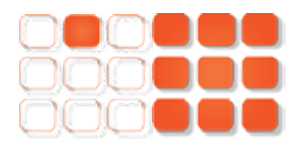

ω,

 $\left( n\right)$ 

The Pattern Box View lets you choose to see one pattern box at a time or all current pattern boxes.

# Zoom Out/In

⊙

⊙)(⊙)(

⊙

◉ ☺

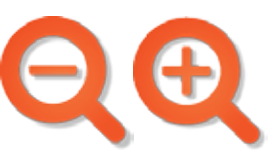

Zoom Out/In lets you control the zoom level of the pattern view screen.

You can use android pinch gestures to zoom in and out.

# Pan

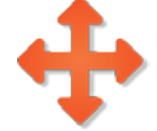

Pan lets you pan the pattern view screen.

To Pan, touch the pan icon, and then press and drag your finger on the screen.

Press the Pan icon again to disable Pan.

# Bottom Icons Page 5 Pattern Box View

# How To

# Get started quilting quilt blocks and pantograph-style patterns

 $\left( n\right)$  $\left( n\right)$   $\circ$ 

 $\odot$  (O)

 $\odot$ 

(O)(O)

# Quilt a quad pattern quilt block

- 1. Go to layout  $\Box$  on left navigation.
- **2.** Press new layout **D**.
- **3.** Press green check **o** on notification **screen.**
- **4. Move machine to top-left corner of quilt area and press green plus ...**
- **5. Move machine to bottom-right corner of the quilt area and press**  green plus **then** press OK.
- **6. Press add pattern box .**
- **7. Draw a pattern box 12 inches by 12 inches. (A pattern box is usually a traced quilt block. For more about pattern boxes, see page 41.)**

**7a. To draw a pattern box, position the machine at the first corner of the block, and press the green plus . Move in a clockwise or counter clockwise motion to create each corner of the square pattern box. At each corner, press the green plus . At the last corner, press the green checkmark . (The coordinates at the bottom right of the screen show your needle position in inches. You can use the coordinates to help you measure the square box. )**

**7b. If the pattern box dimensions aren't correct, you can redraw the pattern box by pressing adjust pattern box** 

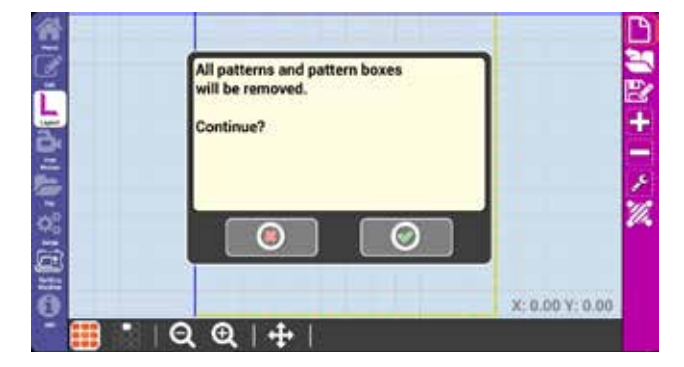

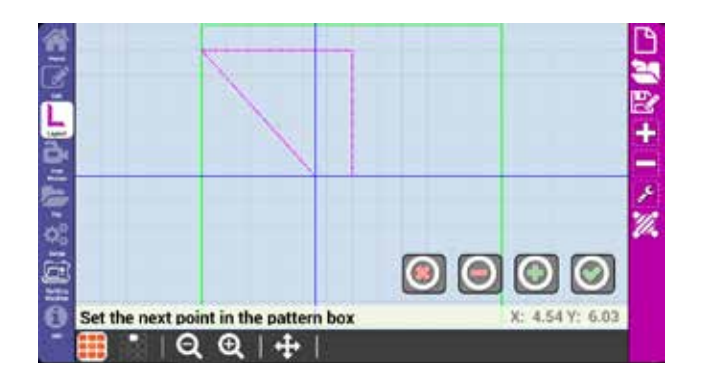

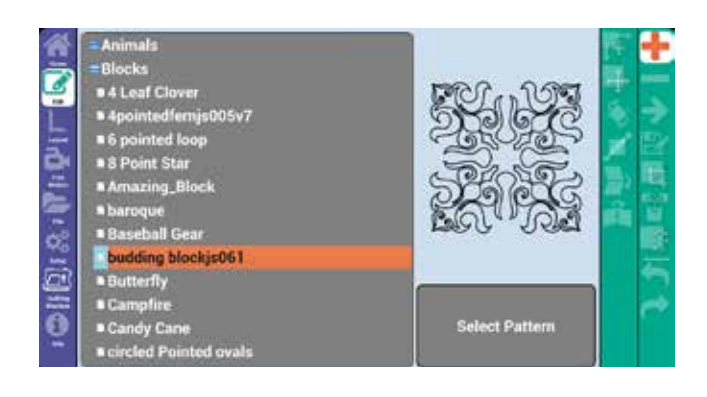

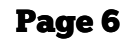

- **9. Navigate to new pattern box .**
- 10. Go to Edit<sup>0</sup> on left navigation.
- **11.Press add pattern .**
- **12.Open the blocks folder.**
- **13. Select the budding blocksjs061 pattern and press select pattern.**
- **14.Press select pattern. (You should see large circles around the edges.)**
- **15.You should see large circles around the edges.(If not, touch the pattern.) Touch the center circle of the pattern and drag it to the top left corner of the pattern box.**

**15a. If you need to fine tune the placement, press move and use the movement arrows** 

- **to get it just right.**
- **16.Press rotate .**
- 17. Press  $45^\circ$  to the right **17a. You can also fine tune the**

**rotation using the green plus** 

- and red minus  $\Box$  buttons.
- **18.Press repeat .**
- **19.Press the horizontal green plus**  and the vertical green plus  $\boxed{\textcircled{\ }}$  to **repeat the pattern 2x2.**
- **20. Touch the 0.0 number box**  $\frac{\log \log n}{n}$  **for horizontal spacing and set it to 1.0.**
- **21. Touch the 0.0 number box**  $\boxed{0.00}$  **for vertical spacing and set it to 1.0.**
- **22.Press scale .**
- **23.Press the smart scale button . (Found at the bottom of the screen.)**

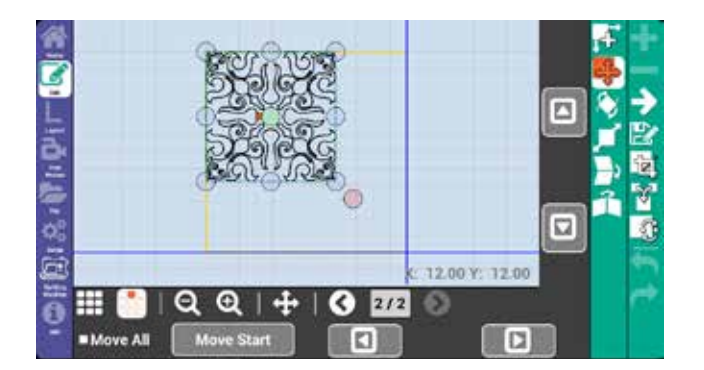

X (G) X ◉  $\odot$ 

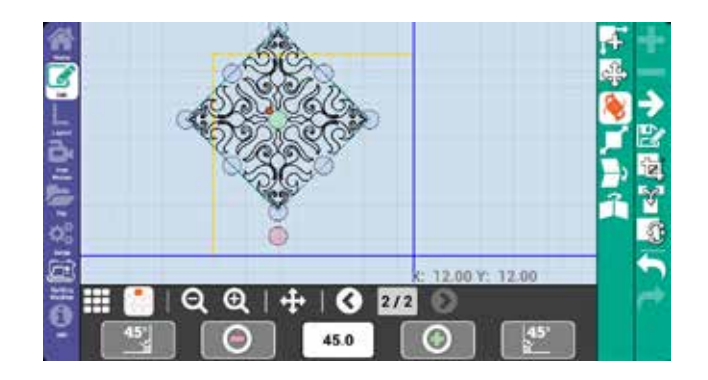

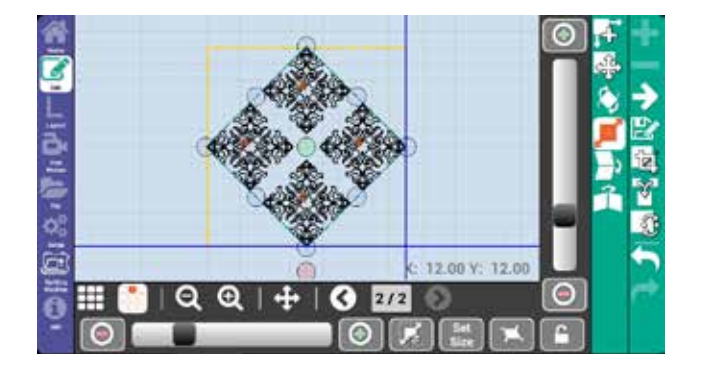

# How To Page 7 Quilt Quad Pattern Block

24. Press scale **d** again to de-select the **scale menu.**

 $\odot$ k $\odot$ k

 $\odot)$ 

◉)(◉)(◉

 $\circ$ 

**25.Press add pattern .**

 $\Theta$  )(c) )

 $\left($ a $\right)$ 

 $\circ$ 

⊙X⊙X

- **26. Select Corners > JMPANTO001C PYRAMID CRN and press select pattern.**
- **27.Resize and rotate the corner pattern to fit into a corner of the pattern box.**
- **28.Repeat steps 25-27 until all corners are filled.**
- $29. G$ o to home  $\boxed{2}$  on the left **navigation.**
- **30.Press the green go button .**
- **31.After verifying that the needle is in the up position, press the green**  checkmark<sup>O</sup>
- **32. Press the green checkmark O.** The **pattern should now trace without stitching. (This is a trial run to make sure that the pattern stitches where desired.)**
- **33. Press the red stop button .**
- **34. Press the stitch controller to highlight it.**
- **35. Press the green Go button ...**
- 36. Press the green checkmark **.** Pull **up the bobbin thread, then press the green checkmark .**

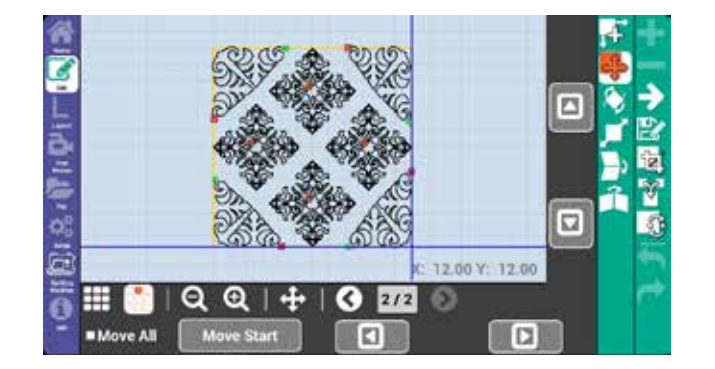

 $\odot)$  $\epsilon$ 

⊙)(⊙)(⊙)(⊙)(⊙)(⊙)

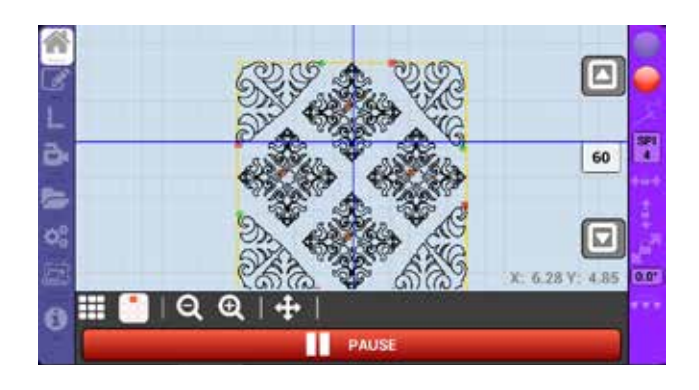

### How To Page 8 Quilt Quad Pattern Block

# Quilt a pantograph style clam pattern

- **1.** Go to layout  $\Box$  on left navigation.
- **2. Press new layout .**
- **3.** Press OK at notification screen.
- **4. Move machine to top-left corner of quilt area and press green plus ...**
- **5. Move machine to bottom-right corner of the quilt area and press**  green plus **.**
- **6.** Go to Edit on left navigation.
- **7. Press add pattern .**
- **8. Go to Pantos > Clams and press select pattern.**
- **9. Move the machine so that the needle is at the top left corner of your quilt area.**
- **10. Press move then press Move start, then press the green checkmark .**
- **11.Move the pattern so that half of the clam is off the left edge of the pattern box. (If you need to fine tune the placement, press move about a** and use the movement arrows
	- $\blacksquare$ ⊡ **right.)**

 **to get it just** 

- **12.Press repeat .**
- **13.Repeat the pattern horizontally (press the horizontal repeat plus ) until it spans just past the right edge of the pattern.**
- **14. Press merge <b>the** to merge the **repeated clams.**
- **15.Repeat the clams vertically (press**  the vertical repeat plus **O**) until **just before the bottom edge of the pattern box.**

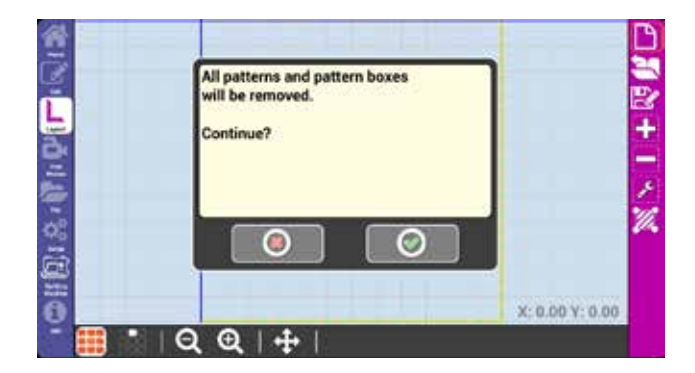

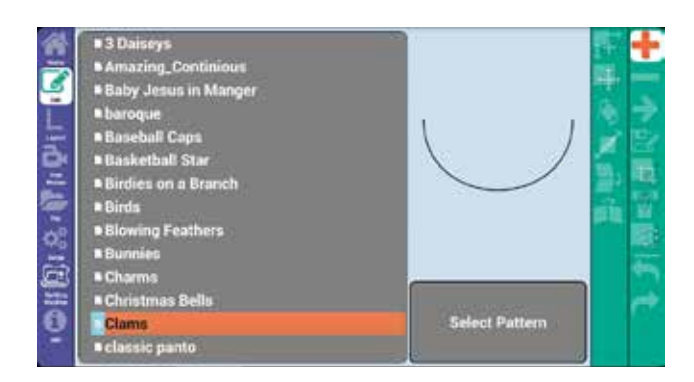

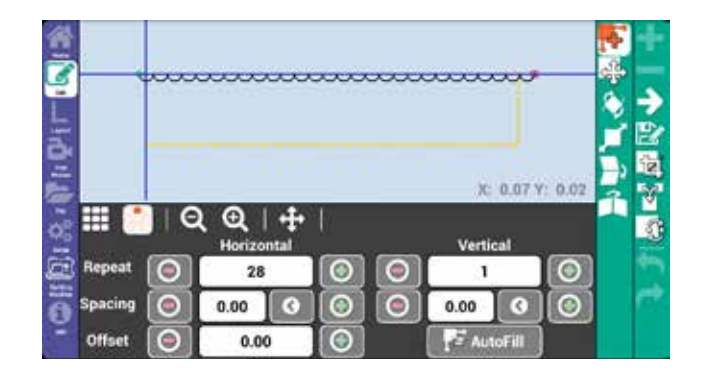

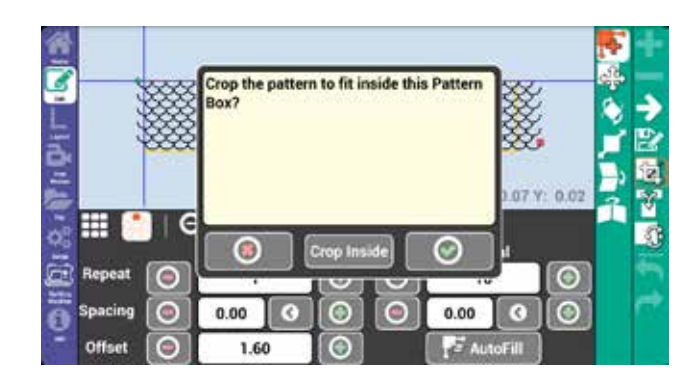

# How To Page 9 Quilt Pantograph Clams

- **17. Press merge <b>the to** merge the **repeated clam rows.**
- 18. Press crop **b**, then press the green **checkmark .**
- 19. Press scale **d**, them press smart **scale .**
- $20.\text{Go}$  to home  $\boxed{\bullet}$  on the left **navigation.**
- **21.** Press the green go button **check that your needle is in the up position, then press the green**  checkmark **.** (This is an optional **trial run to ensure the pattern is positioned correctly and will stitch exactly where you would like.)**
- **22.When you are satisfied that the placement is correct, press the red stop button .**
- 23. Touch the stitch controller  $\boxed{\mathcal{L}}$  to **highlight it.**
- **24. Press the green go button , check that your needle is in the up position, then the green check**   $mark$ <sup> $\odot$ </sup>
- **25.Pull up the bobbin thread, and**  press the green checkmark  $\odot$ .
- **26. Stay with the machine to cut the thread at each endpoint on the edges of the pattern box.**

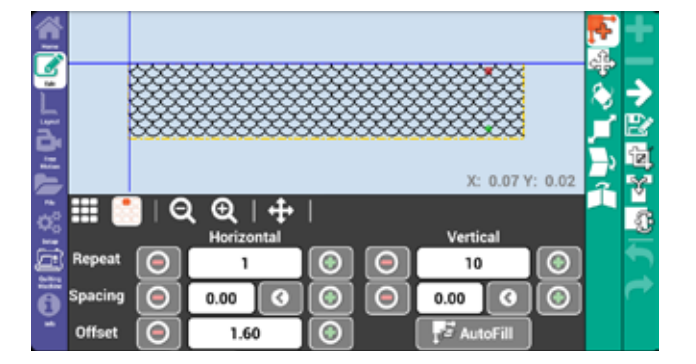

⊙ ⊙

 $\left( \begin{matrix} 0 \\ 1 \end{matrix} \right)$ 

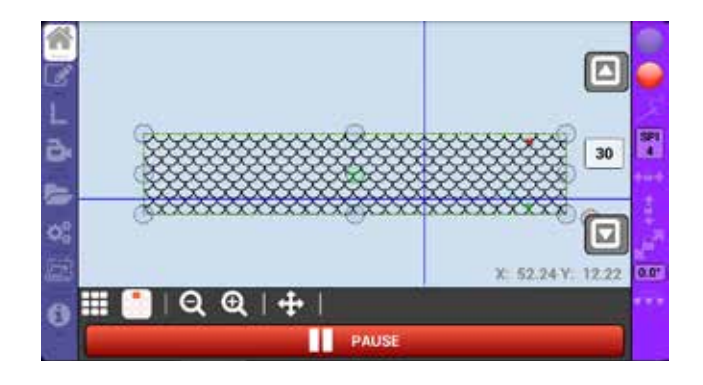

### How To Page 10 Quilt Pantograph Clams

# Nest the daisies pantograph pattern

- **1.** Go to layout  $\Box$  on left navigation.
- 2. Press new layout  $\boxed{2}$ .
- **3. Press OK at notification screen.**
- **4. Move machine to top-left corner of quilt area and press green plus ...**
- **5. Move machine to bottom-right corner of the quilt area and press green plus .**
- **6.** Go to Edit on left navigation.
- **7. Press add pattern .**
- **8. Go to Pantos > 3 Daiseys and press select pattern.**
- **9. Move the machine so that the needle is near the top right corner of your quilt area.**
- **10. Press move then press Move start, then press the green checkmark .**
- **11.Move the pattern so that the top left corner of the pattern matches the top left corner of the quilt area.**
- **12.Press repeat .**
- **13.Repeat the pattern horizontally (press the horizontal repeat plus ) until it spans just past the right edge of the pattern. (Note that you will probably repeat it many more times than shown at right.)**
- **14.Press scale and press smart scale to stretch the pattern to fill the quilt area. (If you wish to prevent distortions of the pattern, press the lock button at the bottom right of the scale menu.)**

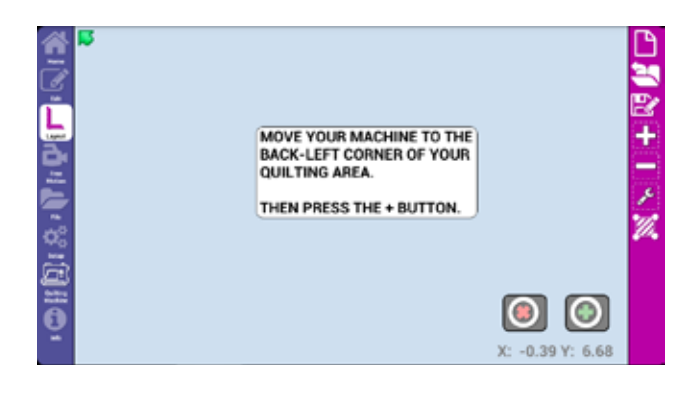

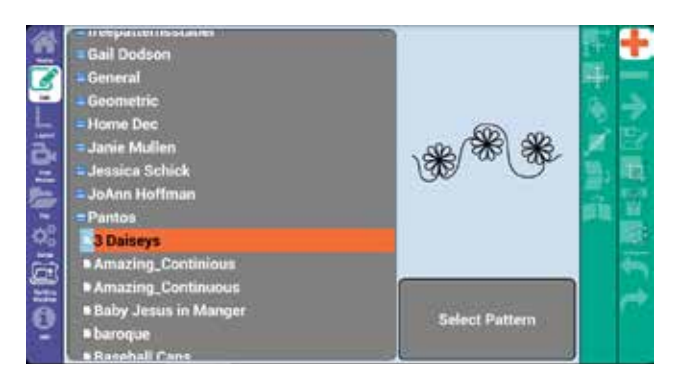

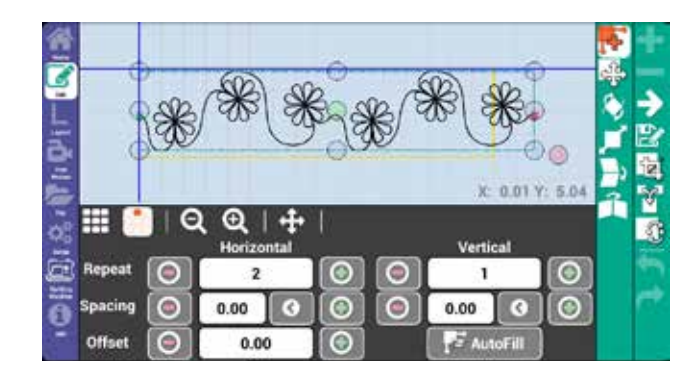

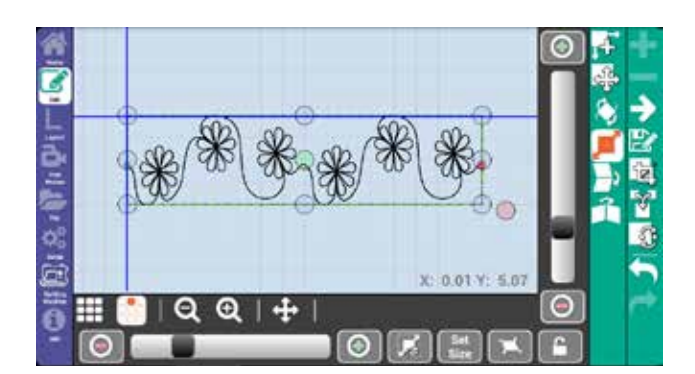

How To Page 11 Nest Daisies Pattern

- **1.** Go to home  $\boxed{\triangle}$  on the left **navigation.**
- 2. Press the green go button **check that your needle is in the up position, then press the green**  checkmark **.** (This is an optional **trial run to ensure the pattern is positioned correctly and will stitch exactly where you would like.)**
- **3. When you are satisfied that the placement is correct, press the red stop button .**
- **4.** Touch the stitch controller **for** to **highlight it.**
- **5. Press the green go button , check that your needle is in the up position, then the greencheck**   $max_{k}$  $\odot$ .
- **6. Pull up the bobbin thread, and press the green checkmark ...**
- **7. Once that pattern is stitched, go to**  Home **and press nest**  $\mathbf{w}$ .
- **8. You will now select two nesting points. Move your machine so that the needle is directly above any point on the just stitched pattern (preferably on the left side).**
- **9. Mark this point on the fabric (with quilters chalk or something similar) and then press the green**  check mark **.**
- **10.Repeat steps 8-9 to mark the 2nd nesting point (preferably on the right side.)**
- **11.Roll your quilt, then press the green checkmark .**

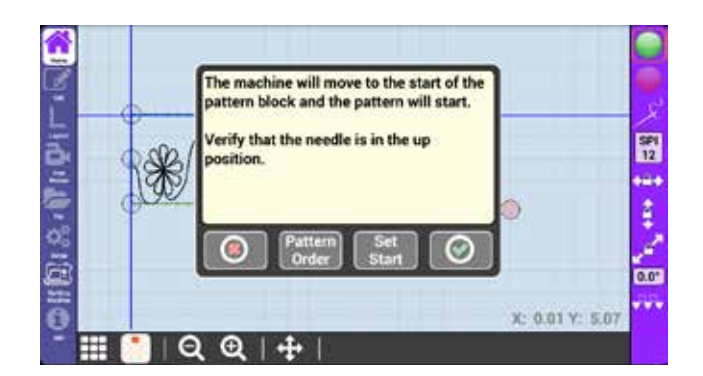

 $\odot)$ 

 $\Theta$  $\odot$ 

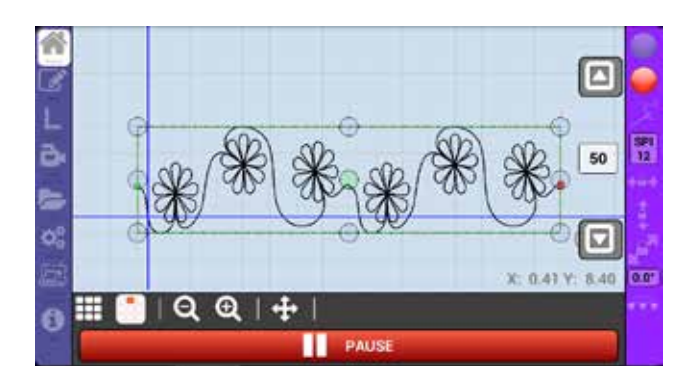

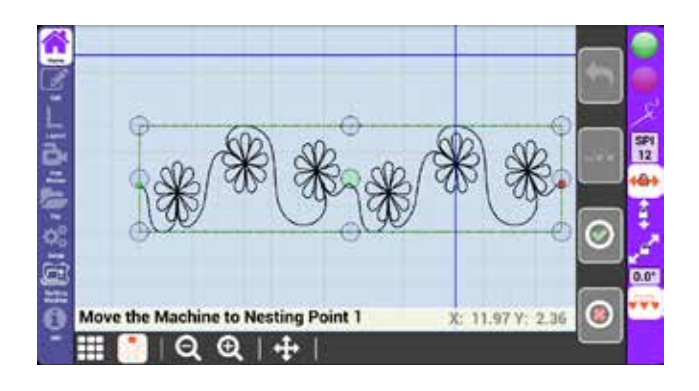

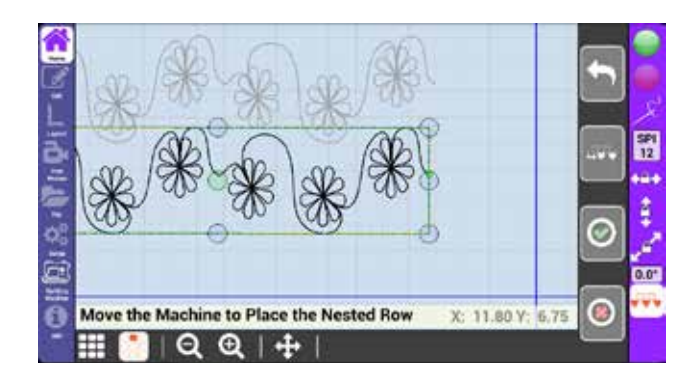

### How To Page 12 Nest Daisies Pattern

**13.Move the machine to position the pattern, then press the green checkmark**  $\bigcirc$ **.** (The bottom checkmark  $\bullet$ . **pattern represents where the new pattern will be stitched and the grey pattern represents where the pattern has already been stitched.) The pattern is now nested and ready to be stitched.**

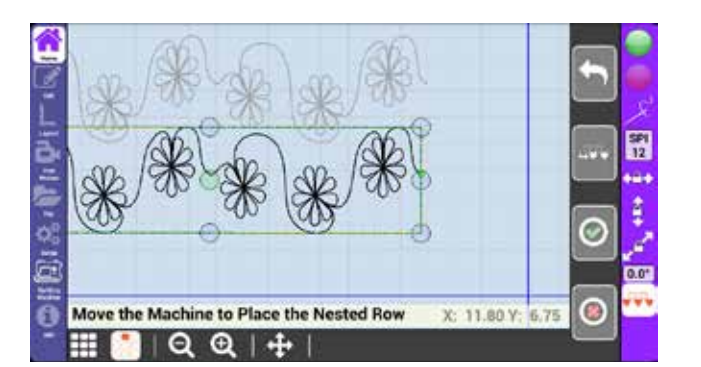

# How To Page 13 Nest Daisies Pattern

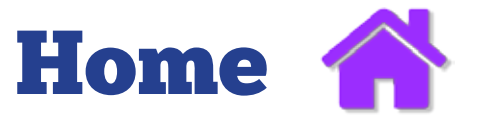

# Start and Stop Butler, Set Stitch Regulation, Belt Locks, Nest

# Go/Stop

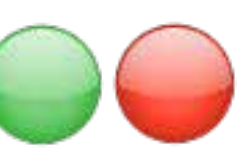

The green Go button will move the machine and follow the pattern in the currently selected pattern box.

The red Stop button will immediately stop any follow and return you to the pattern display screen.

# **How to trace a pattern (no stitching)**

If you press the Go button when the Stitch Controller is not highlighted, then your machine will not be stitching during the pattern trace.

# **How to stitch a pattern**

If you press the Go button when the Stitch Controller is highlighted, then your stitching regulator will be engaged and stitching during the pattern trace.

A notification asking you to verify that the needle is in the up position will appear and display four options.

Cancel will return you the previous pattern view screen.

Pattern order will let you set the order each pattern will be stitched. (by default, the patterns are stitched in the order they are added.)

Go Stop

 $\epsilon$ 

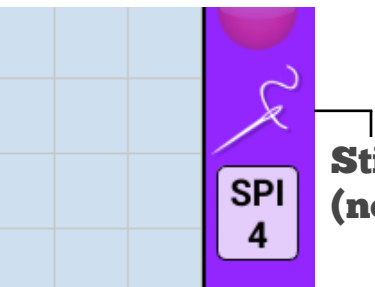

Stitch Controller (not highlighted)

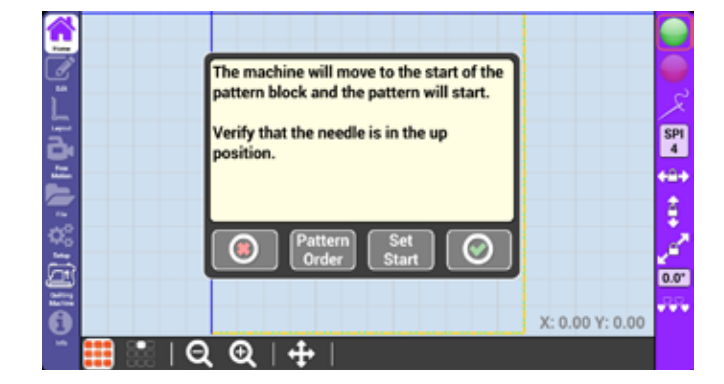

Set Start allows you to set the start position on the pattern. This is useful if you need to resume a pattern that has only been partially stitched, such as a pattern that had a thread break.

OK will proceed to follow the pattern.

After you press OK, your machine will reposition the needle to be over the start position of the first pattern on the pattern box and perform a needle up. A notification will prompt you to pull up the bobbin thread. Press Cancel to return to the pattern view, or Press OK to have the machine begin following the pattern.

While the machine is following the pattern, you can adjust the speed by using the up and down arrows on the right of the screen. The lower the speed, the slower the system will move. (The speed defaults to the max speed settings in the Setup Parameters tab.)

During the trace, you may need to stop your machine. (For example, if you have a thread break or your bobbin runs out of thread.)

To stop the machine, press pause.

To start the machine again, press start.

If you had a thread break, press thread break and follow the on-screen prompts to begin where the thread break left off. For best results, it is recommended to resume the trace just before the thread break.

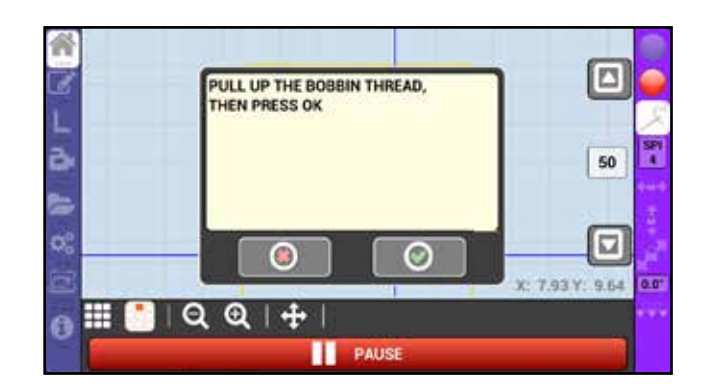

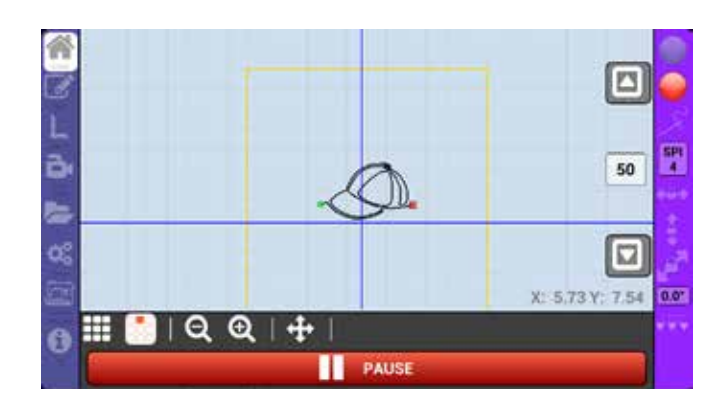

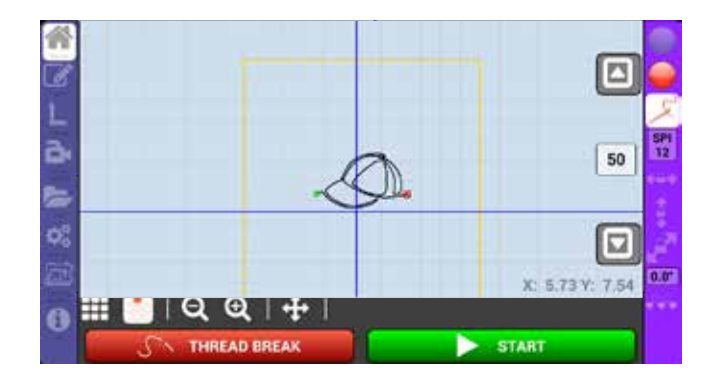

Home Go/Stop Page 15

# Stitch Controller

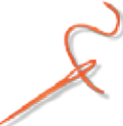

Θ

When the Stitch Controller is highlighted, any trace performed using the green Go button will stitch during the trace.

⊙)(⊙)(⊙)(⊙)(⊙)(⊙)(⊙)(⊙

When the Stitch Controller is not highlighted, any trace performed using the green Go button will not stitch during the trace.

# SPI

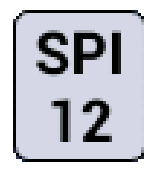

You may see an SPI, or stitches per inch, icon below the Stitch Controller button. (This setting is not compatible with all machines.)

SPI allows you to adjust the stitches per inch setting of select stitch regulators.

# Horizontal Lock +

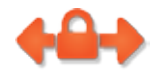

Horizontal Lock locks the horizontal, or left and right, movement of the carriage. This can be used, among other things, to help you draw straight horizontal lines.

# Vertical Lock

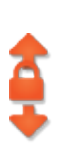

Vertical Lock locks the vertical, or front and back, movement of the carriage. This can be used, among other things, to help you draw straight vertical lines.

Stitch Controller ø  $10^{\circ}$ Ξ 2.39 V: 2.58 **II** PAUS SPI

 $\Theta$ 

@)(@)(@)(@)(@)(@)(@)(@)(@)(@)(@)

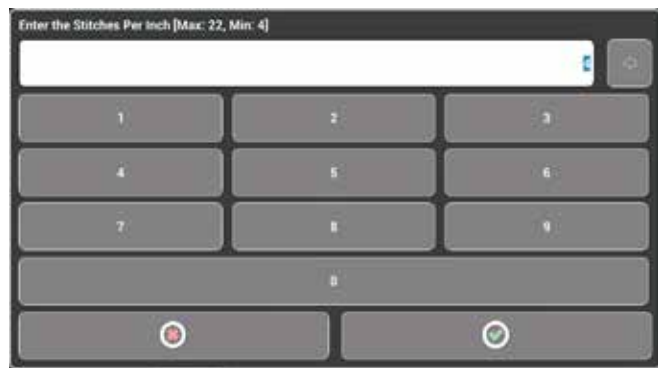

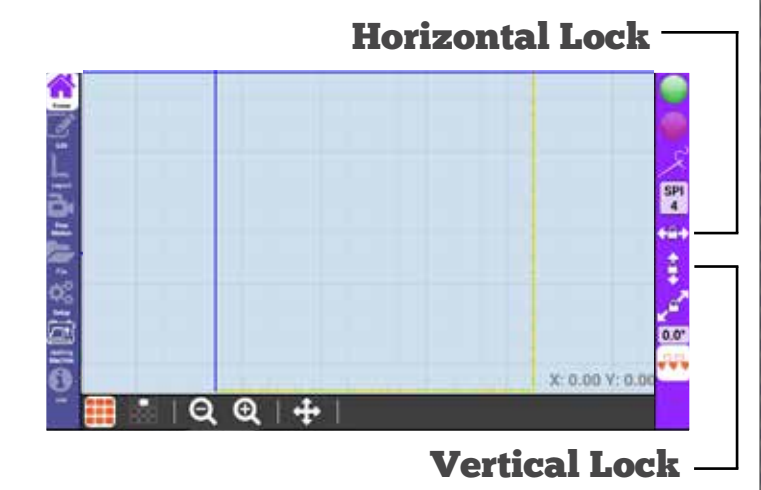

# Angle Lock

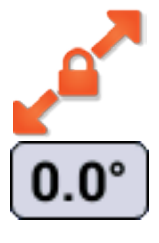

Angle lock allows you to set any angle, out of 360 degrees, that you would like to lock the machine.

Touch the 0.0**°** icon to set the angle at which you desire to lock the movement of the machine. (Note that negative values are acceptable to create inverse degree angles.)

# Nest

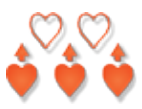

Nest allows you to nest a pattern below a stitched pattern on your quilt area. This involves rolling your quilt to make room for the new pattern.

# **How to nest a quilt pattern**

- 1. To nest your pattern, Follow the on-screen prompts and move your machine to the bottom left corner of your quilt area, mark the quilt top with fabric chalk or something similar, then, with the needle over that mark, press the green check mark.
- 2. Repeat step 1 for the right side.
- 3. Once both locations have been marked, roll your quilt. Ensure the marked points remain visible.

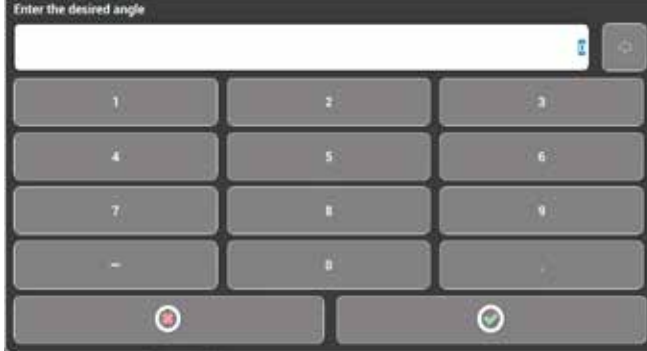

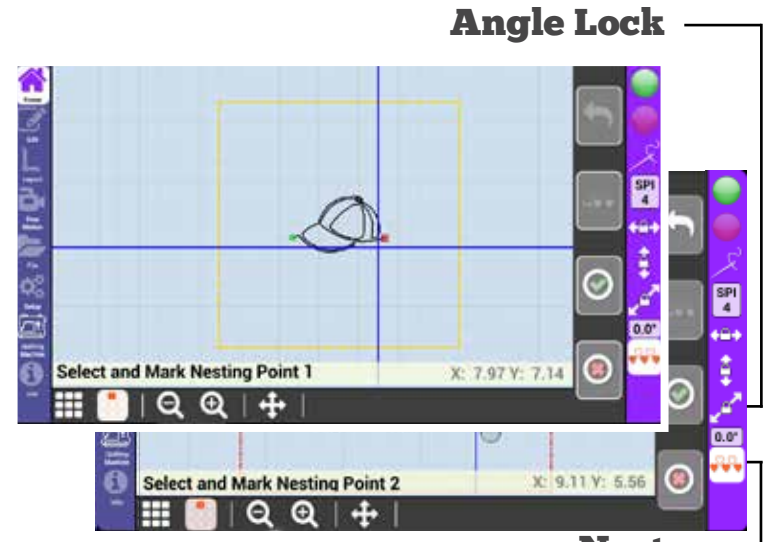

### Home **Angle Lock** Page 17

4. Once the quilt is rolled, follow the on-screen instructions to realign your machine with both the left and right marks created in step 1 and 2, and press the green check mark. (If you press the check mark at the incorrect point, us the undo button to try again.)

◉  $\circ$  9 Θ)

- 5. You should now see two patterns on the screen. One of these patterns represents the pattern you have already quilted onto your quilt top. You can nest the pattern in one of two ways. Either press the nesting indent icon and set the desired vertical distance between the quilted pattern and the to-be quilted pattern, or move the machine head to position the to-be-quilted pattern where you would like it to nest with the quilted pattern. Then, press the check mark button.
- 6. Press the green Go button on the home screen to stitch the pattern as normal.

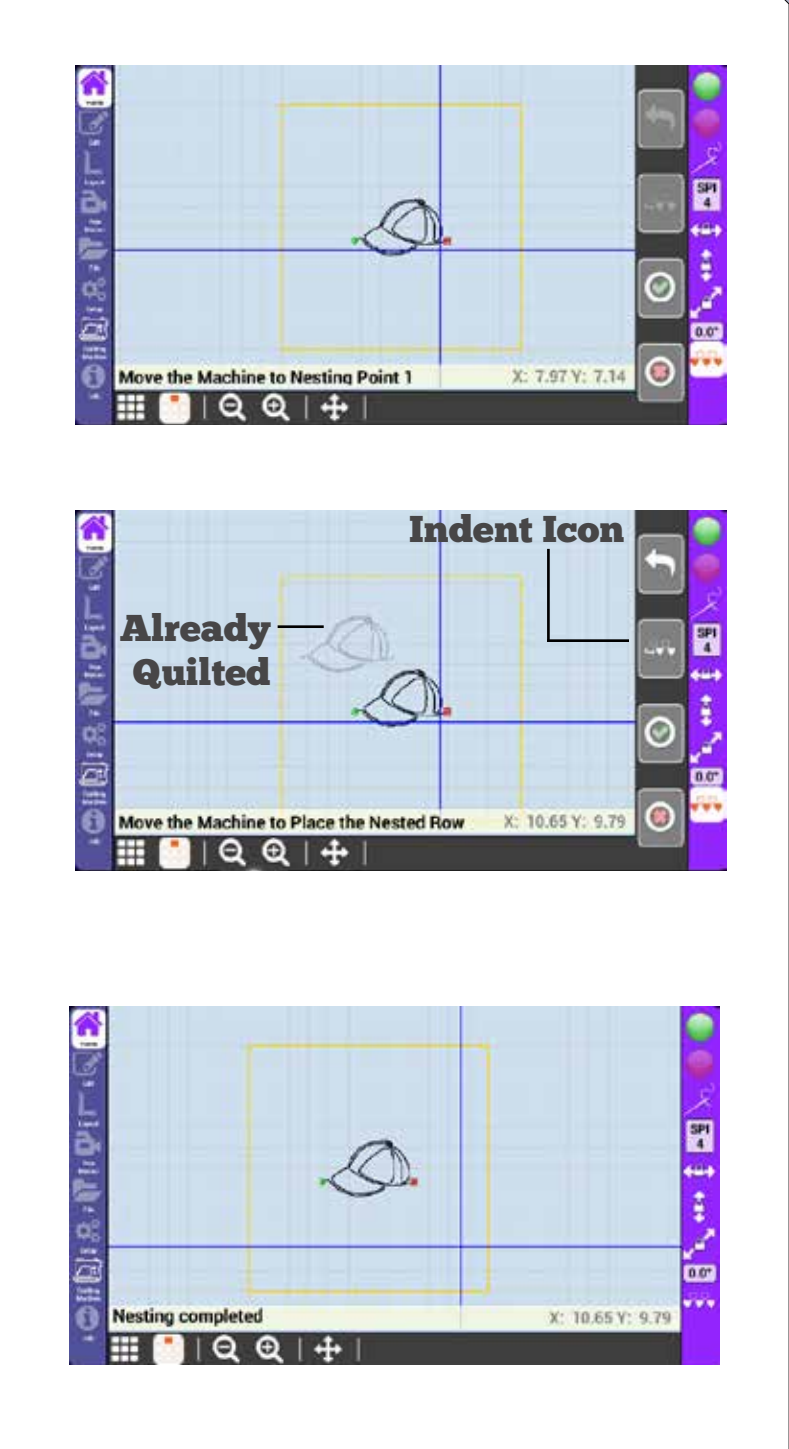

◉ ◉

Home **Nest** Page 18

# Add, remove, and edit patterns for a layout.

# Repeat

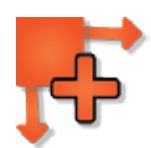

Repeat allows you to repeat the currently selected pattern vertically and horizontally. Repeat also gives you control over pattern spacing, and can offset rows of repeated patterns.

The left arrow icon for spacing allows you to automatically align the start and end points of repeated patterns. This is most useful when repeating horizontally.

Autofill will automatically fill as many of the pattern as possible into the pattern box.

# Move Pattern

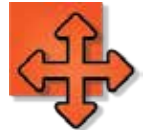

Move allows you to move the currently selected pattern. Press the up/down and left/right arrows to move the pattern on the screen.

You can also touch and drag the center circle of the currently selected pattern to move it.

Check move all to move all the patterns at once. Move start uses the machine needle to pinpoint where you would like to move a pattern. The start point of the moved pattern will match wherever the needle is on the quilt top.

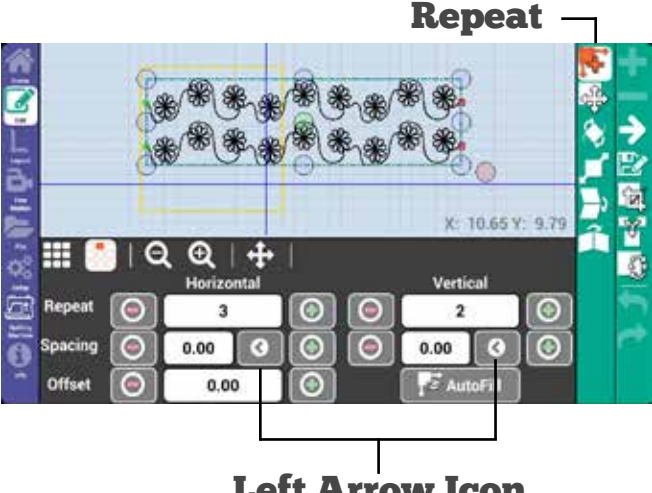

Left Arrow Icon

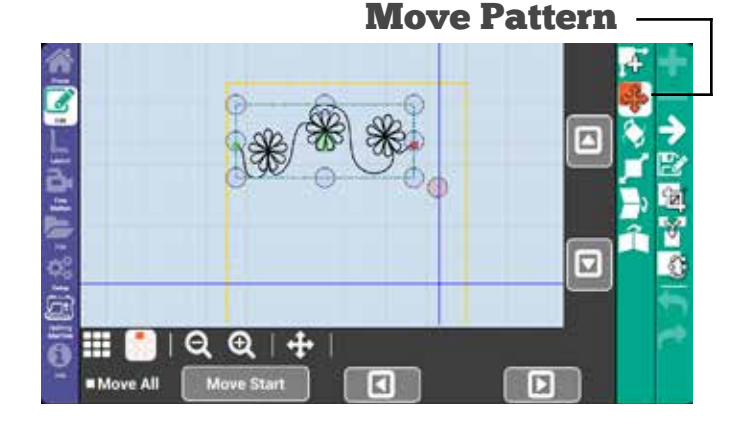

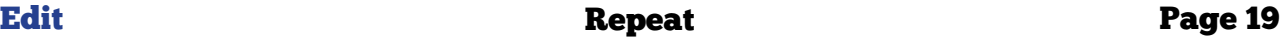

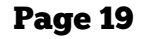

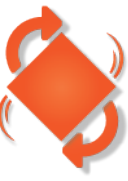

Rotate allows you to rotate the currently selected pattern. Press the 45**°** icons to rotate left or right, press the plus and minus to rotate by single degrees, or press the numbers in the center to input a specific degree of rotation.

Alternatively, you can touch and drag the red circle at the lower right of the selected pattern.

# Scale

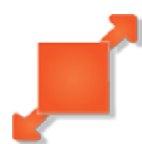

Scale allows you to scale the currently selected pattern.

You can scale the pattern by using the plus and minus buttons or the scoll bars in the scale menu. You can scale the pattern by pressing the Set Size button, then enter the width and height when prompted, or touch and drag the corners of the currently selected pattern.

Smart scale will automatically scale the pattern to as large as possible while staying inside the pattern box.

Morph **allows** you to fill any four sided pattern box with the selected pattern. The pattern will distort to fill the pattern box if the pattern box isn't exactly square.

The lock icon  $\Box$  will constrain pattern proportions while scaling. This doesn't apply to Morph.

Move Pattern

 $\epsilon$  $\left( n\right)$ 

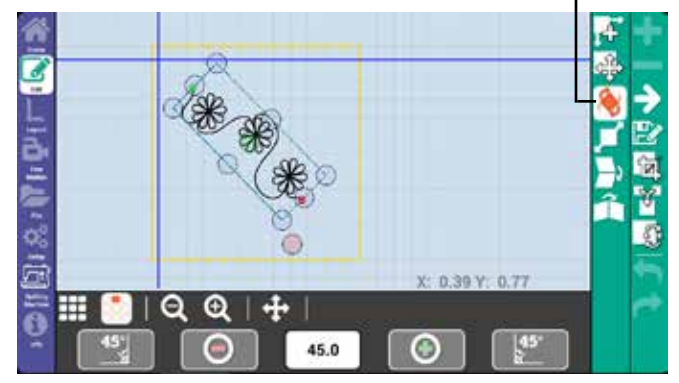

⊙)(⊙)(⊙)(

 $\odot)$ 

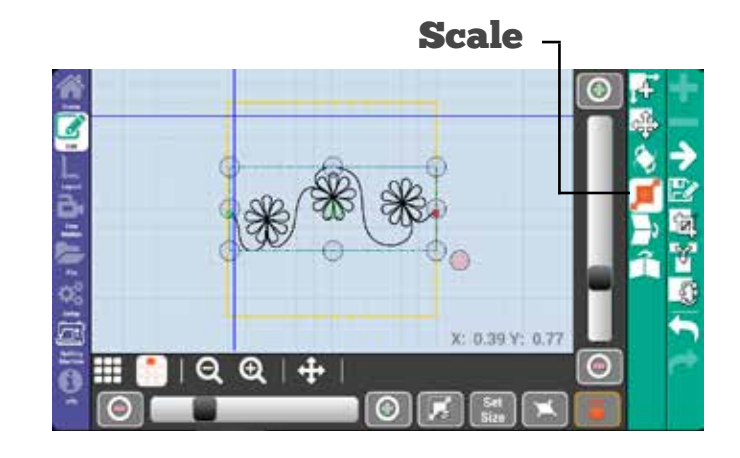

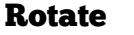

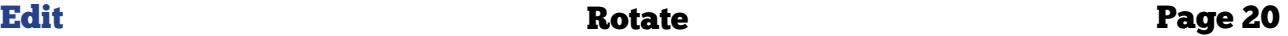

# Mirror

 $\left( \sigma \right)$ 

(O)(

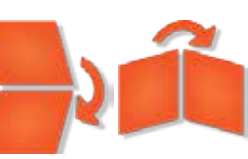

(O)(O)(O

 $\odot$ ⊙)

Mirror allows you to flip the selected pattern vertically or horizontally.

(O)(O)

 $\odot$ 

# Add/ Remove Pattern

Add a pattern to the quilt area. Select a pattern from the left menu, then press Select Pattern to add it to the current pattern box.

Remove pattern will remove the currently selected pattern from the pattern box.

# Next Pattern

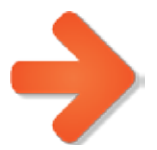

Next will select the next available pattern. The patterns are selected in the order in which they are added to the pattern box.

# Save Pattern

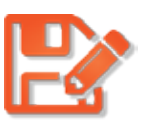

Save allows you to save the currently selected pattern, and any changes you may have made, under a new name. Saving a pattern with its original name overwrites the old pattern. The pattern is saved below the folders of the pattern select screen.

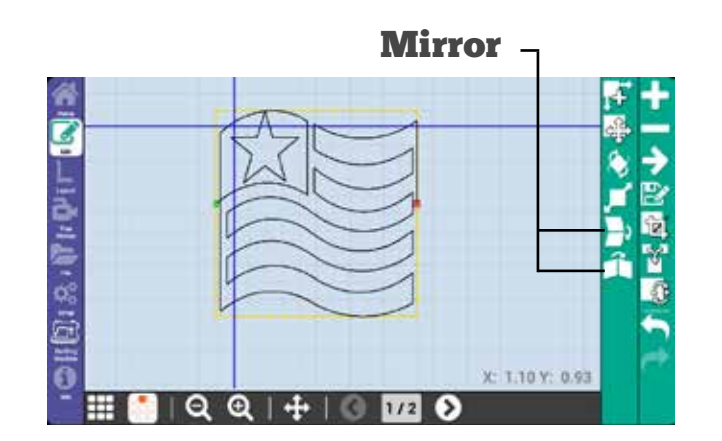

@){@){@){@){@){@){@){@){@}

 $^\copyright$ 

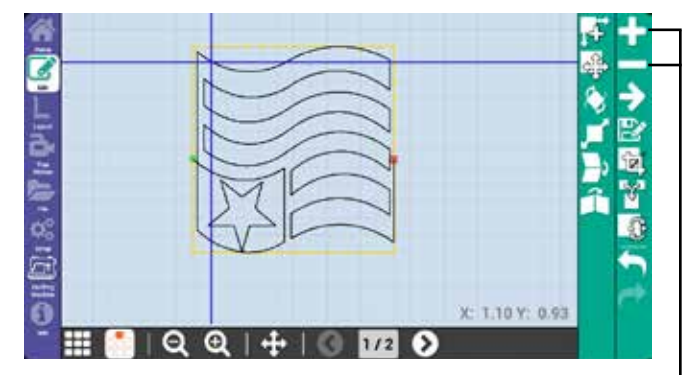

# Add/Remove Pattern

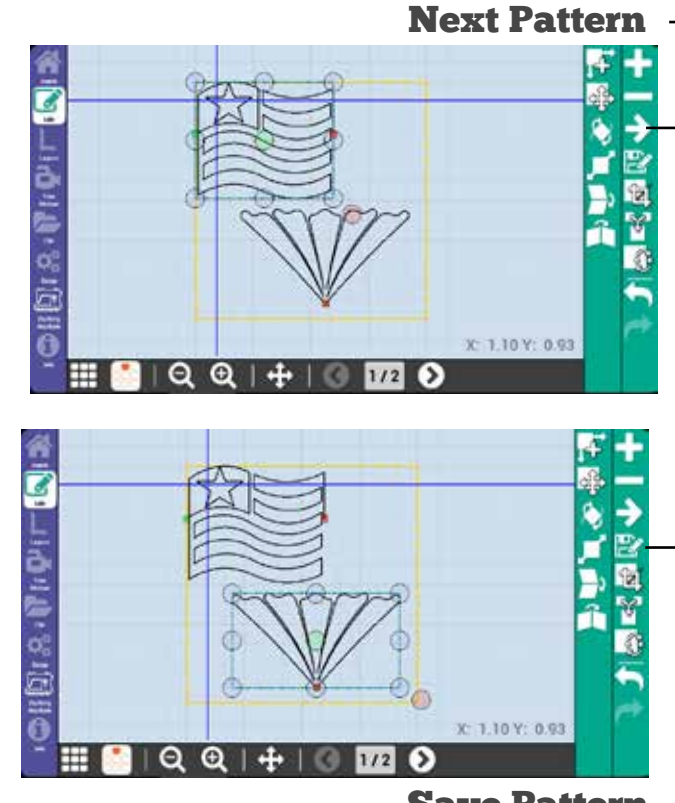

Save Pattern

Edit Page 21

# Crop

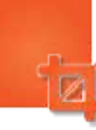

Θ) (n) Θ  $\left( n\right)$  0

O)( Θ  $\odot$ )

(O)(O)

 $\circ$ Θ

⊙

Crop allows you to edit a pattern that overlaps the edge of a pattern box. When you press crop, a dialog box appears with options to cancel, crop inside, or press the green check mark.

 $\left( u\right)$ 

0  $(\circ)$ 

The green check mark will crop and delete all of the pattern that is outside the pattern box.

Crop inside will crop and delete all of the pattern that is inside the pattern box.

# Merge

Merge allows you to merge all the patterns in the pattern box into one. This can be useful when saving a repeated pattern as a new, renamed pattern.

# Reverse Start/ Stop Points

Reverse Start/Stop Points allows you to swap the start and end points of the currently selected pattern. This will reverse the direction in which the pattern is stitched.

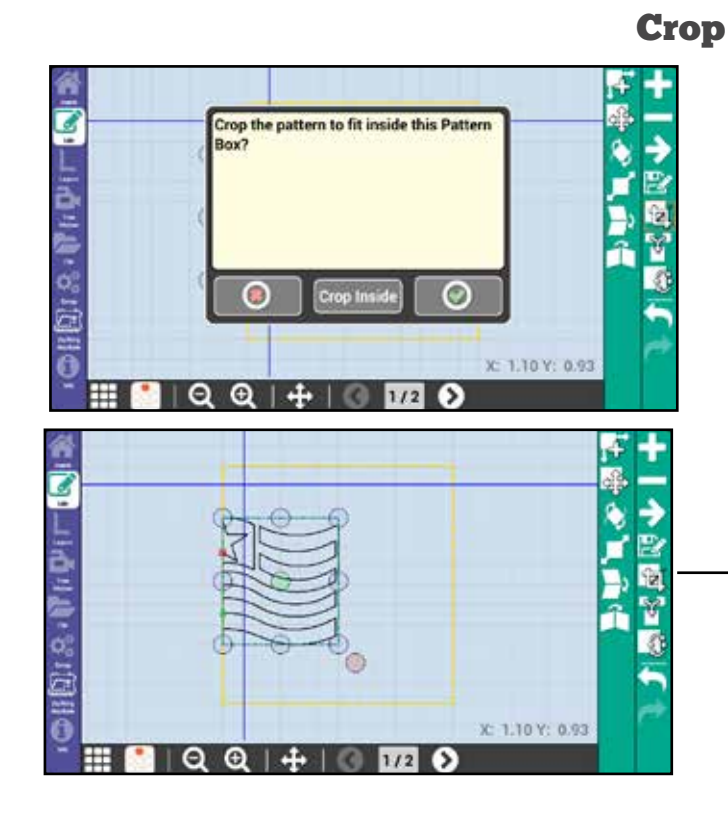

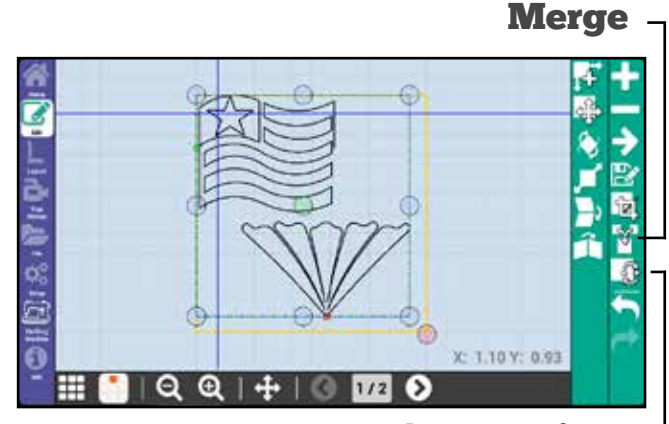

Reverse Start/Stop Points

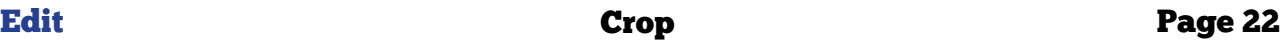

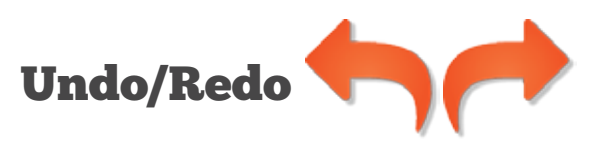

o

Undo  $\Box$  allows you to undo actions you take while designing your quilt, including moves, transformations, and repeats of your patterns.

Redo  $\blacksquare$  will repeat any undone actions.

# Undo/Redo

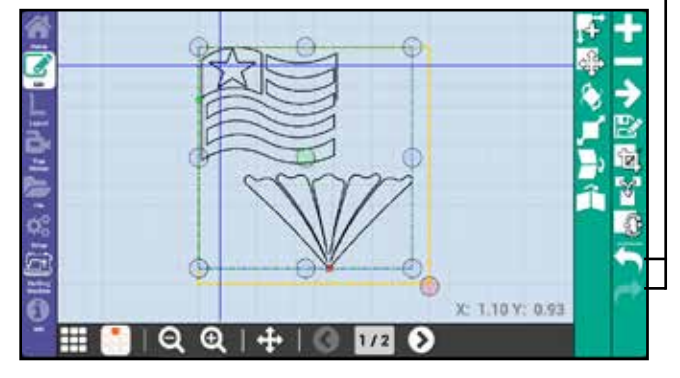

۰ Θ

 $\blacksquare$ 

O) O.

(=) G

# Edit Page 23 Undo/Redo

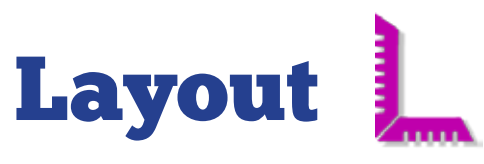

 $\left( u\right)$ 

 $\left( a\right)$ 

Create, save, and open layouts. Adjust quilt area and pattern boxes.

Θ

 $\odot$  $\circ$  ⊙)

 $\odot$  (O)

# New Layout

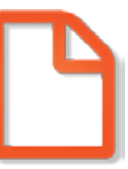

New Layout creates a new, clear layout to which you can add patterns and pattern boxes. (A layout is usually used to save all the work on your current quilt project. A layout consists of all pattern boxes, and patterns used in a project, and saves their relative size and spacing.)

# Open Layout

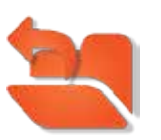

Open layout lets you open saved layouts which contain pattern boxes and patterns.

After opening a layout, you will be prompted to move the machine head to the top left corner of your quilt frame quilt area and press ok. (To keep the layout consistent, this home position should be the same position that was used for the layout when it was originally created.)

# Save Layout

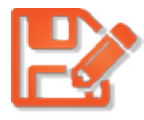

Save Layout lets you save your currently open layout. (If you save the layout with it's old name, it will overwrite the existing layout file.)

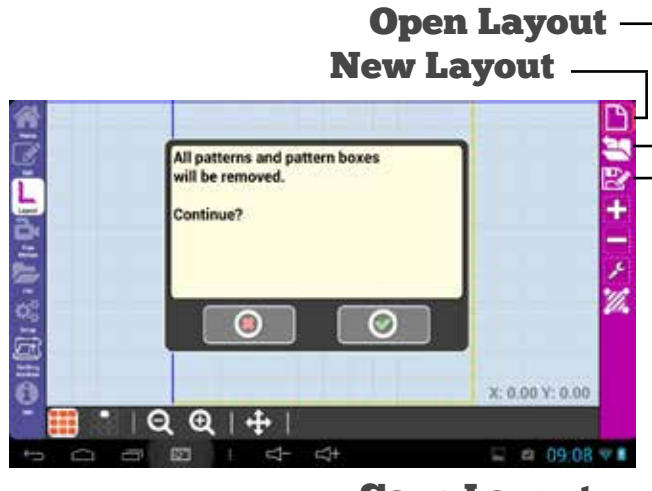

 $\odot$ 

 $\odot$  ( $\odot$ ) (

0

Save Layout

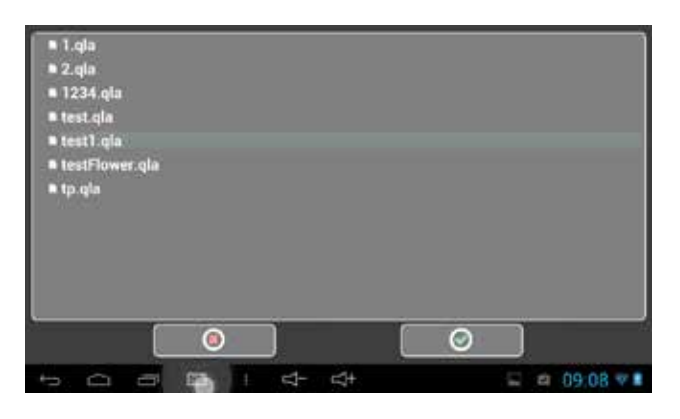

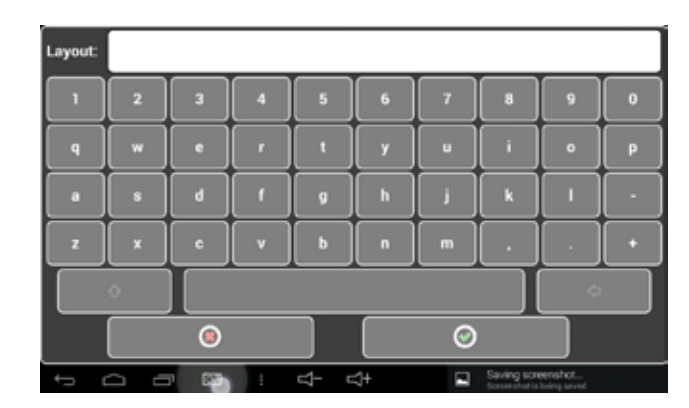

# Layout Page 24 New Layout

# Add Pattern Box

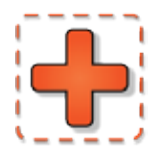

Add pattern box will add a new pattern box to the layout.

When you press add pattern box, you will see three buttons: a red "X"  $\bigcirc$  to cancel, a green plus  $\bigcirc$  to add a point to define the pattern box, and a green checkmark **to** to place the last pattern box point, finishing the pattern box.

After you place the first point, a red minus button will appear that can be used to remove points that define the pattern box, starting with the most recently placed.

# **How to make a two-point pattern box**

Rather than mark each point of a square or rectangle pattern box, you can simply mark the two diagonal corners. This will produce a perfectly square pattern box with even lengths and heights.

while this is a quick solution, if your quilt block isn't exactly square, the stitched pattern may not line up properly.

# Delete Pattern Box

Delete Pattern Box will remove the selected pattern box from the layout and all patterns inside of it.

# Adjust Pattern Box

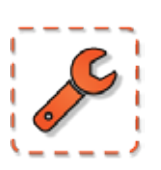

Adjust Pattern Box allows you to redefine the borders of the currently selected pattern box. Press the Adjust Pattern Box icon, then follow the same procedure of adding a new pattern box to redefine the pattern box.

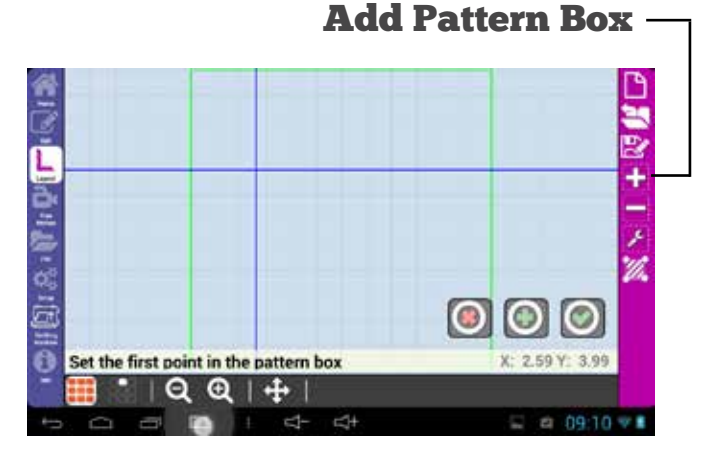

# Remove Pattern Box

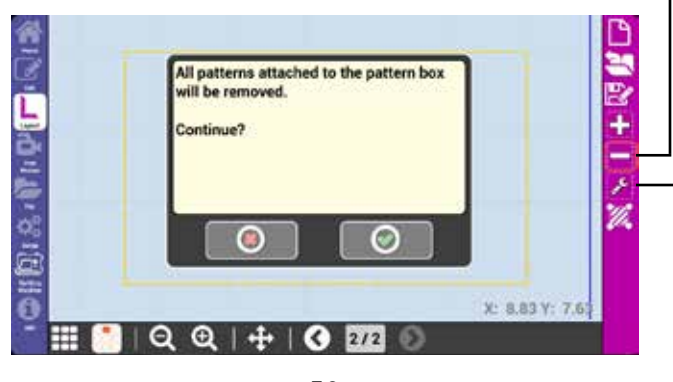

Adjust Pattern Box

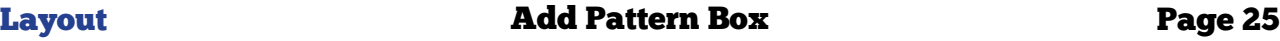

# Set Quilt Area

 $\left( n\right)$ 

◉ Θ Θ (a) 0

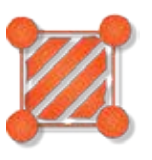

Θ

 $\left( n\right)$ 

 $\left($ e $\right)$  $\left( n\right)$  Э  $\circ$  ◉ ◉

o

Set quilt area will reset your quilt area. Pressing the green checkmark will let you reset the dimensions of your quilt area. (This is commonly used when you need to stitch the last row of a quilt that has slightly different dimensions than the previously stitched rows.)

Set home will keep the current dimensions of the quilt, but let you use the home point—or top left corner of the

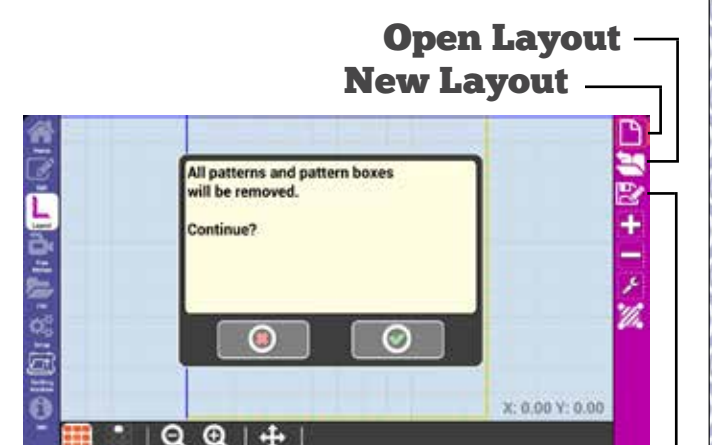

a 09.08 v

G

# Layout Page 26 Set Quilt Area

# **Free Motion**

# Record and save freemotion quilting

# Record on/off

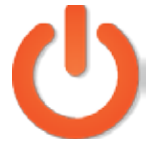

Record on/off toggles the record feature of Butler. Press it once to activate free motion record. Move the machine head to draw your recorded free motion design, then press it again to stop recording.

# Save Pattern

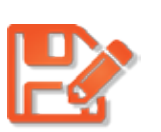

Save pattern will save your recorded pattern into the root folder of the pattern files. (The root folder is the first or topmost directory in a hierarchy. Think of it as the three trunk for all the other folders, or the starting point from which the other files originate.)

Remove Pattern Box

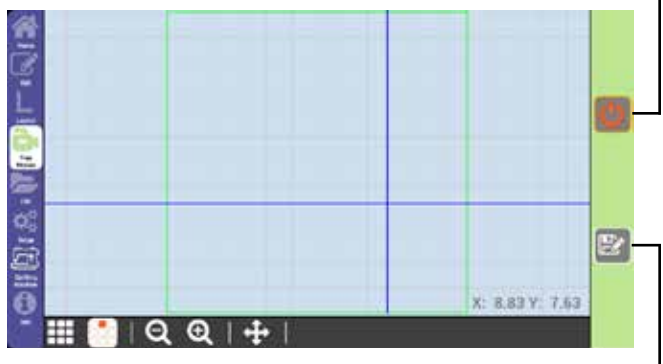

Remove Pattern Box

# Free Motion Page 27 Record On/Off

# File Manager

 $\odot$ k $\odot$ )

 $\left( \circ \right)$  $\circ$  Θ Θ

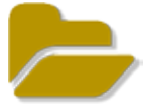

 $\odot$  $\odot$  $\odot$ )  $\odot)$  $\circ$ 

o)

 $\circ$ 

# Copy, delete, and move files

◉

File Manager is used to copy files from one location to another and to delete files you no longer need.

# Source

Source sets the memory source, either internal or USB, from which to copy or delete files and folders. In other words, this is where the patterns are coming from, not where they are being saved to.

# **Internal**

If internal is selected, then your files will be saved to Butler's internal memory. **USB**

If USB is selected, then your patterns will be saved to the inserted USB stick.

# **Previews**

To decrease pattern preview load times, pattern previews are saved as image files. The blue file button allows you to manage preview images.

Previews are saved on internal memory.

Preview image files that have already loaded are not updated if a pattern is modified. To update the preview image, delete the preview image file. Once the preview image has been deleted, the preview image will update automatically when viewed.

(when overwriting a pattern, delete the patter first then upload it. This ensures the old preview is also deleted.)

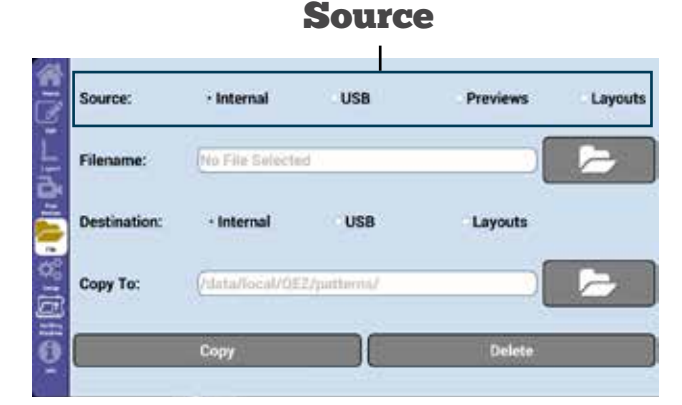

# File Manager Page 28

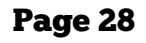

# **Layouts**

 $\circ$ 

Layout allows you to manage all of your saved layouts.

(@)(@)(@)(@)

(O)(O)(

 $\circ$ 

◉)(☉)

⊙

Layouts are saved on internal memory.

# Filename

Filename shows you the currently selected file, if any.

# **File Button**

The file button to the right of Filename allows you to manage the files and/or folders from the source radio button options.

The file button menu contains the New Folder, Cancel, and OK buttons. New Folder creates a new folder in the currently selected folder, Cancel returns you to the previous screen, and OK will load the currently selected file or folder into the Filename field.

# **Destination**

Destination sets the active storage memory type to which files or folders will be copied by pressing the copy button.

# **Internal**

This will set the destination of imported or moved files to Butler's internal memory.

# **USB**

This will set the destination of imported or moved files to the inserted USB stick.

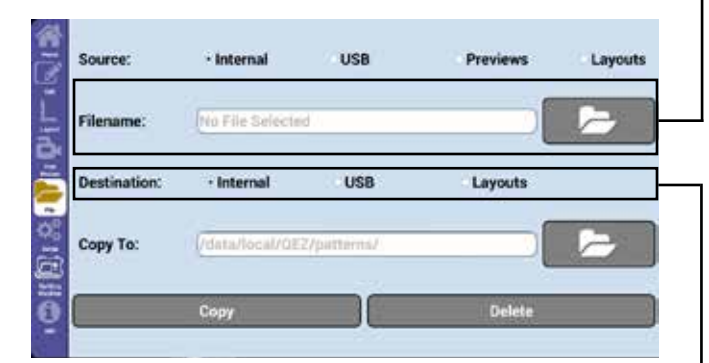

©)(⊙)(⊙)(⊙)(⊙)(⊙)(⊙)(⊙)(

 $\odot$ 

 $\circ$ 

**Destination** 

Filename

 $\left( \alpha \right)$ 

# File Manager Page 29

### File Name

# **Layouts**

This will set the destination of imported or moved layouts to the correct internal folder.

⊙)(⊙)(⊙)(⊙)(⊙)(⊙)(⊙)(⊙)

◉))⊙)(⊙)(⊙)(⊙)(

The Layouts checkbox must be checked for imported layouts to be recognized by Butler.

# Copy To

Copy To shows you the location on the selected Destination memory type to which the selected Filename file or folder will be copied.

# **File Button**

The file button to the right of Copy To allows you to manage files and/or folders from the currently selected memory source. (For more on storage Source, see source on page 27.)

The blue file button menu contains the New Folder, Cancel, and OK buttons. New Folder creates a new folder in the currently selected folder, Cancel returns you to the previous screen, and OK will load the currently selected file or folder into the Filename field.

# **Copy**

Copy will copy the selected Filename file or folder to the selected Copy To folder.

# **Delete**

Delete will delete the selected Filename file or folder. As delete cannot be undone, always exercise caution when deleting files.

### Copy To Source: **USB** · Internal Filensma No File Selected **Destination USB** Layouts - Internal Copy To: Dek

⊙)(⊙)(⊙){⊙){⊙){⊙)(⊙)

# File Manager **Page 30** Copy To **Page 30**

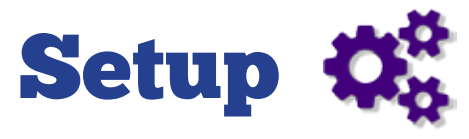

# Manage updates, constants, and machine specific settings

# Updates

The Updates tab allows you to verify the version of the display, robot, and machine, to run updates, to calibrate your display screen, and to set your motor direction based on its mounting orientation.

# **System Info**

System Info shows you your current display, robot, and machine versions, as well as other licensing information.

# **Update Robot**

Update robot allows you to run updates of the robotics via a USB stick. Update files may be provided by an authorized Quilt-EZ dealer.

# **Motor Forward (Motor Reversed)**

Motor Forward (or Motor Reversed) is used to reverse the direction that the Motor pulleys turn. Forward is used if the Motor Box is mounted to the carriage front, while Reversed is used when the the Motor Box is mounted on the back of the carriage.

The displayed name on the button indicates the current direction the motor is running.

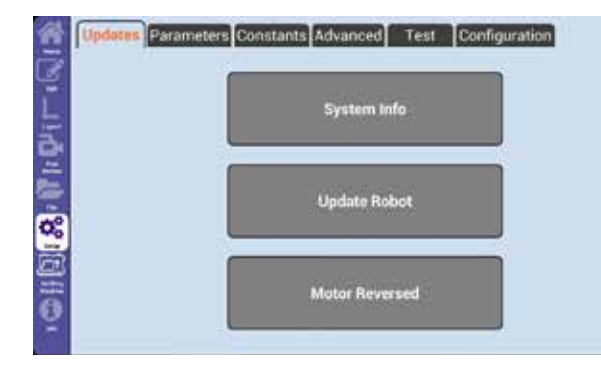

# Parameters

⊙)(

⊙

 $($ a)  $)$ 

⊙)(⊙)

මා⊙

# **Max Speed**

 $\circ$ 

Max Speed sets the maximum speed at which Butler will run. This will show as the default speed when you press Go.

# **Min Speed**

Min Speed sets the minimum speed at which Butler will run. We recommend that this setting only be changed under the direction of an authorized Quilt-EZ dealer.

# **Lock**

Lock sets the number of lock stitches, or tie offs, that Butler will use at a pattern stop point.

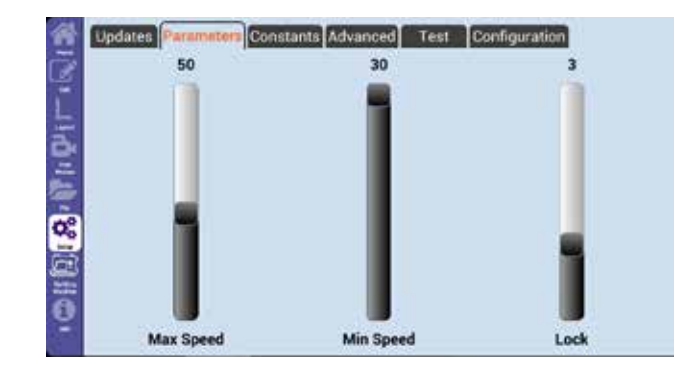

Θ

(0)(0)(0)(0)(0)(0)(0)(0)(0)(0)(0)(0)

# **Constants**

Constants allows you to make adjustments to variables used by Butler to properly operate.

Because of their impact on the robotics system, please consult an Authorized Quilt-EZ dealer before adjusting constants.

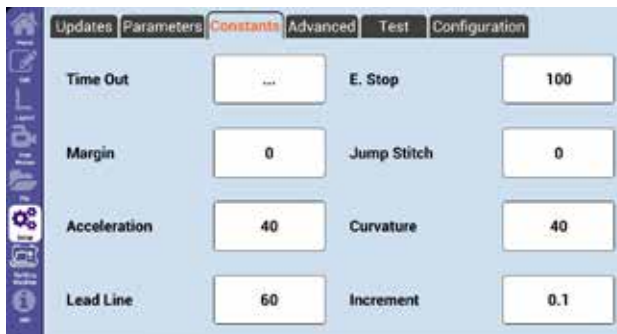

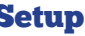

# **Time Out**

⊙

(n)

Time Out is disabled and has no effect.

 $\odot$ k $\odot$ k

 $\odot$  $\odot$   $\left( n\right)$ 

# **E. Stop**

E. Stop determines the sensitivity settings for an emergency stop. Emergency stop is a safety feature of Butler. When the machine detects an obstruction to its movement, such as bunched up fabric or a stray object, Butler will automatically stop stitching.

The higher the E. Stop, the less likely Butler will stop because of an obstruction. Adjusting this setting too high may result in torn fabric and broken needles.

# **Margin**

Margin allows you to set the margins, top, bottom, left, and right, that are used for Scale.

# **Jump Stitch**

Jump Stitch sets the distance the machine will allow itself to perform a jump stitch without prompting you to cut the thread or pull up the bobbin thread.

# **Acceleration**

Acceleration sets the maximum rate of acceleration and deceleration used by the robotics.

The number input doesn't match any popular unit of measurement and is unique to Butler.

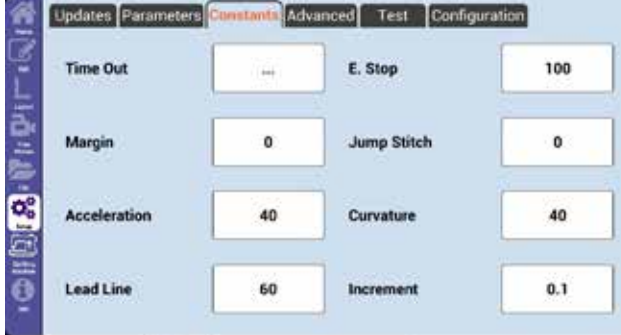

Increasing Acceleration increases the maximum acceleration and deceleration rate, while decreasing the Acceleration decreases the maximum acceleration/ deceleration rate.

# **Curvature**

0

⊙χ⊙χ

⊙

(@)(@)

(O)(O)

Curvature sets the maximum speed used by the machine when stitching on a curve.

The number input doesn't match any popular unit of measurement and is unique to Butler.

Increasing Curvature increases the maximum speed, while decreasing Curvature decreases the maximum speed.

# **Lead Line**

Lead Line is the speed Butler will travel when it is not stitching. (For example, when traveling from the stop point of one pattern to the start point of another.)

# **Increment**

Increment sets the distance a pattern will travel when moved with the directional buttons. The default is one-tenth of an inch.

# Advanced

# **Machine Type**

Machine Type should match the make of your quilting machine. Machine Type ensures that Butler can properly communicate with your specific quilting machine.

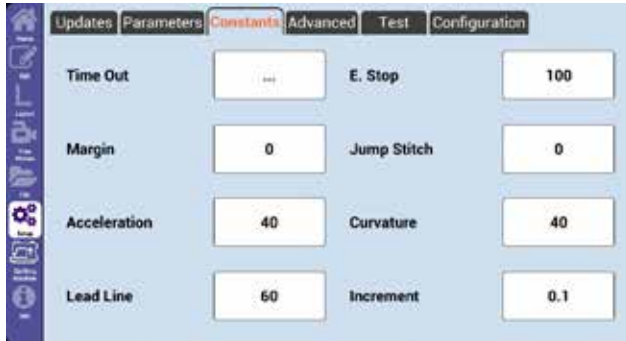

Θ

(0)(0)(0)(0)(0)(0)(0)(0)(0)(0)(0)(0)(0)

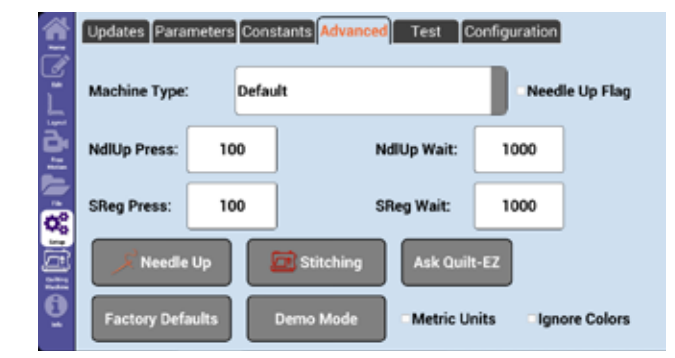

Machine Type must be changed from Default if Handle Bar connections are used. If not using handle bra connections, Default or a custom mode should be selected.

# **Needle Up Flag**

Needle Up Flag value is set automatically, if required, when selecting Machine Type.

# **NdlUp Press**

NdlUp Press sets the amount of time that Butler sends a signal that the needle up button has been pressed to your quilting machine to Needle Up, and should not need to be changed.

# **NdlUp Wait**

NdlUp Wait sets the amount of time that Butler waits after sending the needle up signal to your quilting machine. This should not need to be changed.

# **SReg Press**

SReg Press sets the amount of time that Butler sends the signal that the stitch regulator button has been pressed to your quilting machine. This should not need to be changed.

# **SReg Wait**

SReg Wait sets the amount of time that Butler waits after sending the signal to your quilting machine to begin stitching. This should not need to be changed.

# **Needle Up**

Needle Up tests your needle up by performing a full cycle of needle up and needle down.

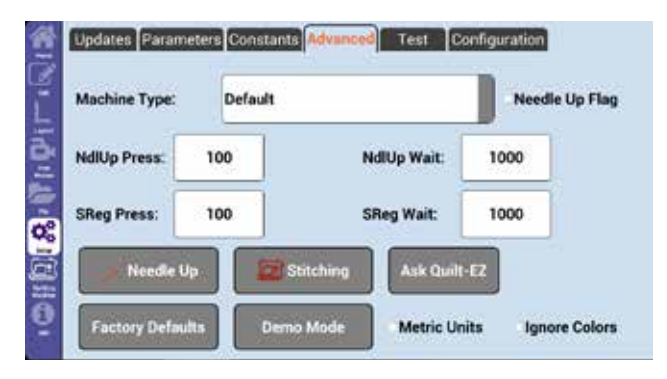

### Setup Page 35 Advanced

# **Stitching**

Stitching tests the stitch regulator by activating it for a short period of time.

@)(@)(@)(@)(@)(@)(@)(@)

# **Ask Quilt-EZ**

Ask Quilt-EZ sends an email to the product manufacturer. It can be used for troubleshooting and general questions about Butler.

# **Factory Defaults**

Factory Defaults resets the values in the Constants and Advanced Tabs back to factory defaults. This includes setting the machine type in the Advanced tab to Default.

Factory Defaults does not affect Files or folders stored in the internal or external memory.

# **Demo Mode**

Demo mode is used in commercial settings to set the machine in repetitive motion and is password protected.

# **Metric Units**

When the Metric Units check box is checked, Butler uses centimeters instead of inches for all measurements.

# **Ignore Colors**

Certain digitized pattern files, such as .4QB, specify where on the pattern different color threads should be used. When Butler detects a thread color change, it will stop quilting and prompt you to change the color of the thread. Ignore colors is a way to bypass the thread color stops in those patterns.

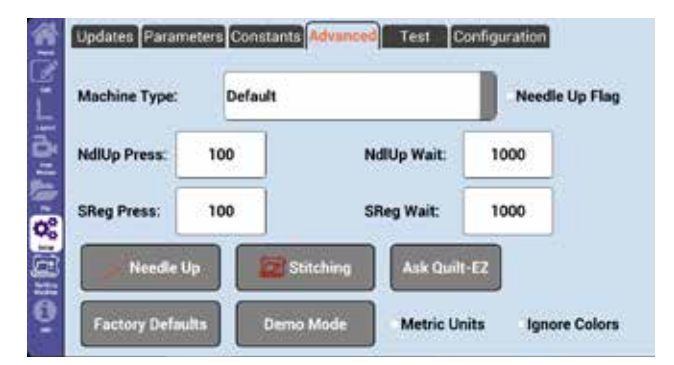

 $\circ$ 

(0)(0)(0)(0)(0)(0)(0)(0)(0)(0)(0)(0)(

# Setup Page 36 Advanced

# Test

⊙)(

Test is used to test if the Butler motor box is communicating properly with the quilting machine and if the motors are running to factory specifications.

⊚

(⊙)(⊙)(⊙)

**XOXO** 

(⊙

⊚∖⊙

 $($ o $)$ (o)

(O

(⊙)(⊙)(⊙

These tests are mostly for use in factory.

# **TEST ALL**

Test All will test the communication of Butler to your stitch regulator, as well as the encoder counts for both the X and Y motors. (If you are plugged into the handle bar port, this will return communication failed every time because the handle bars aren't providing feedback that the command was received.)

# **TEST X**

Test X will test the encoder counts of the X motor only.

# **TEST Y**

Test Y will test the encoder counts of the Y motor only.

# **PORT D**

The handle bars on some machines will plug into the Butler motor box. Port D tests the communication between Butler and the handle bars for machines that do not plug into the Stitcher box port of the Butler motor box.

When pressed, Port D Sends the needle up and stitching commands to the handle bars to verify functionality.

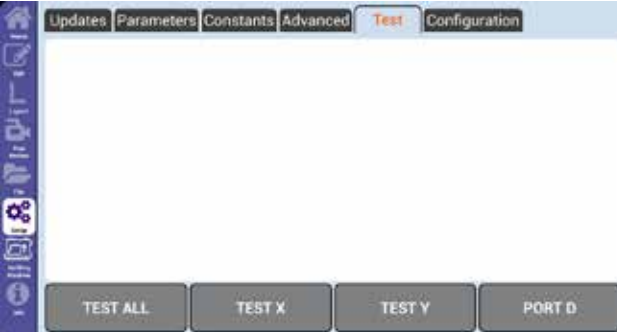

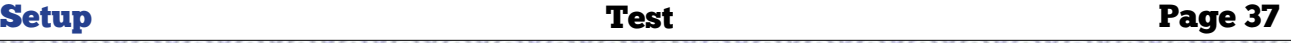

# **Configuration**

Configuration is password protected and contains settings that should only be changed by an authorized dealer.

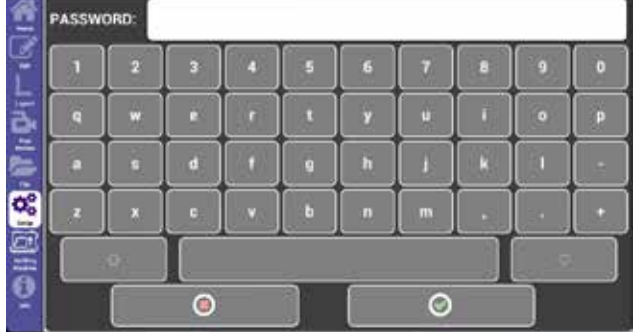

 $\odot$ (O)

⋒ Θ ⋒

### Setup Page 38 Configuration

Θ

О ⋒

 $\odot$ G G

⋒

Access the stitch regulator user interface.

# Stitcher User Interface

Pressing the sewing machine icon will show your Stitcher user interface on Butler's display.

If your stitcher user interface is not compatible with the Butler display or is not currently connected to Butler, this icon will not appear.

Stitch Regulator Page 39 Stitcher User Interface

 $\circ$  $\circ$ Θ

# Information

0)  $\circ$ ⊙

# Help with icons

 $\circ$ 

◉  $\odot$ 

# Information

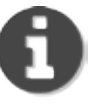

Θ Θ Θ

ī

 $\left( n\right)$ 

 $\left( a\right)$ 

э  $\left( \circ \right)$   $\Theta$  $\odot$ 

Information Mode is used to explain the interface of Butler on the spot.

Press the Information icon, then press any icon you would like to learn more about. (An example of pressing the Home icon is at right.)

A window will appear with a brief description of the feature and the option to view a video explanation of the icon.

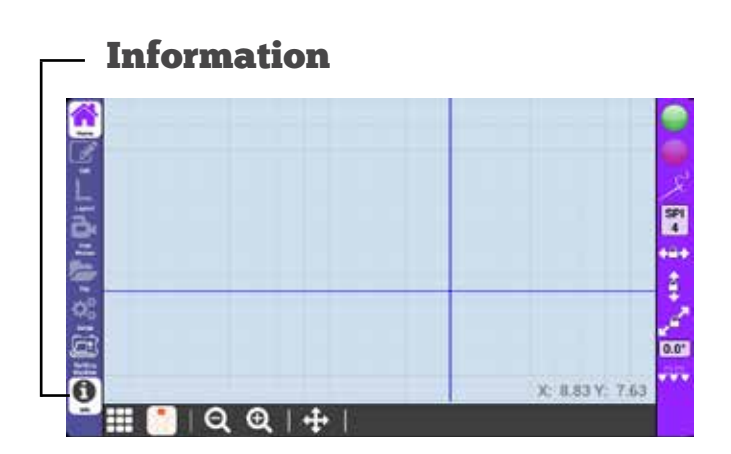

 $\odot$  ( $\odot$ ) (

 $\circ$ 

 $\left( n\right)$ 

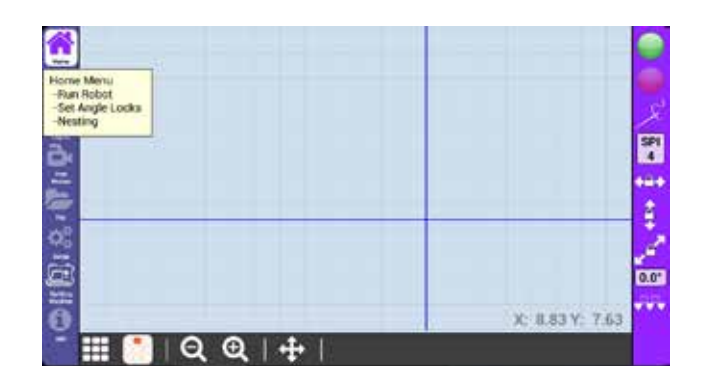

Information **Information Page 40** Information

# Definitions

 $\circ$  $\circ$ 

0

⊙  $\odot$ (@) ⊙

۵  $\odot$  $\odot$ 

 $\odot$ ⊙)  $\odot$ )( $\odot$ )

۵

۵  $\circ$ 

a

 $\left( =\right)$ 

 $\left( n\right)$ 

Θ

Θ  $\circ$ 

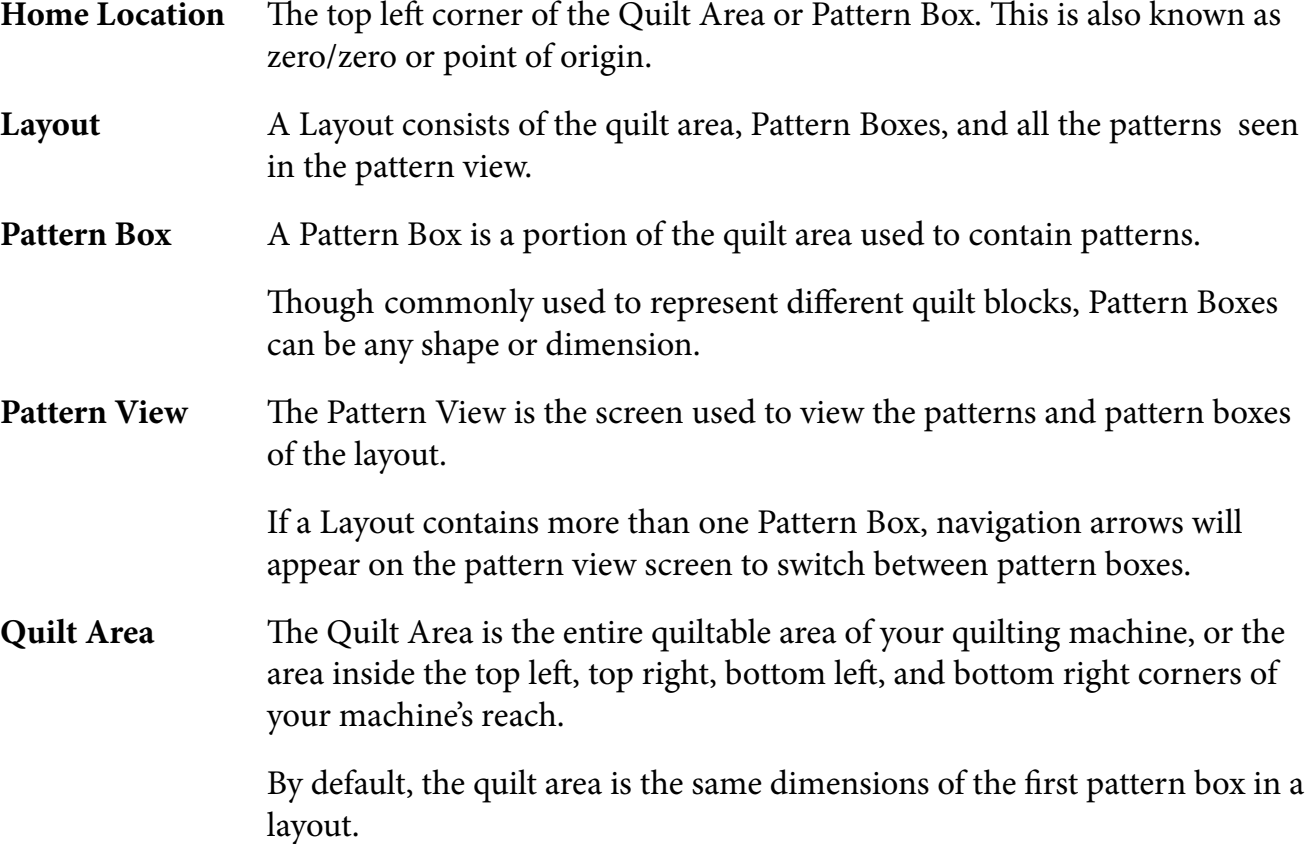

(0)(0)(0)(0)(0)(0)(0)

 $\circ$  $\odot$   $\odot$ 

۵  $\circ$  $\odot$ 

G

⊙ ⊙

ô

۵

 $\odot$ 

Definitions Page 41 Definitions

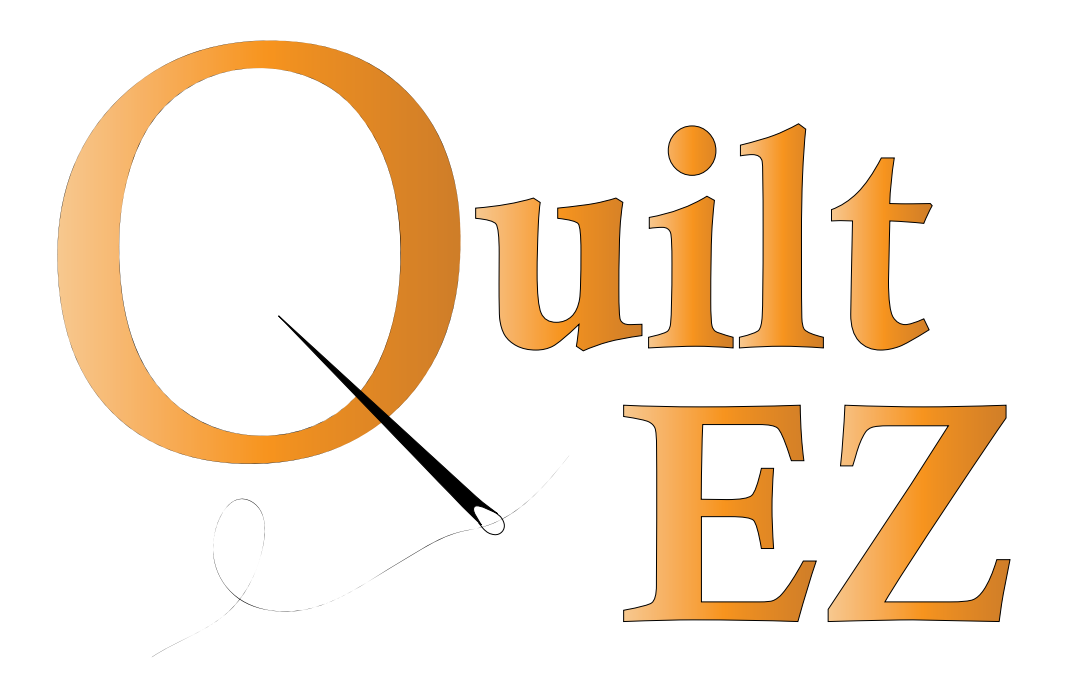

**www.quilt-ez.com** © 2013 Quilt-EZ. All rights reserved.